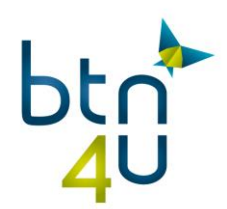

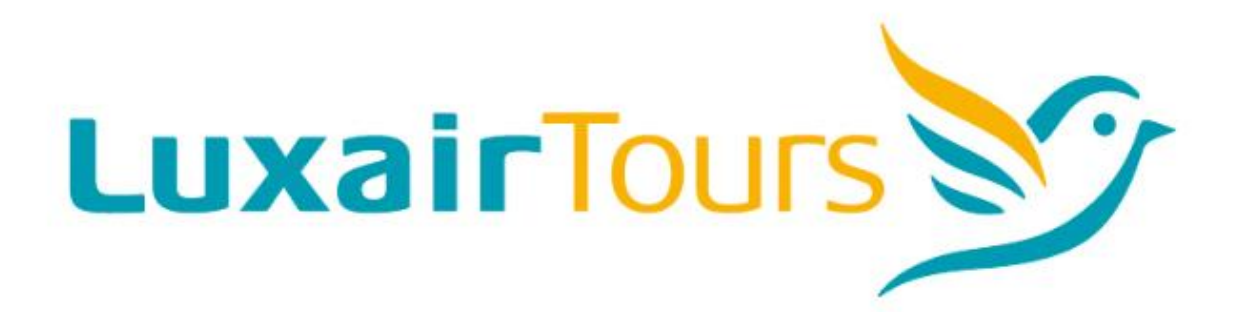

via

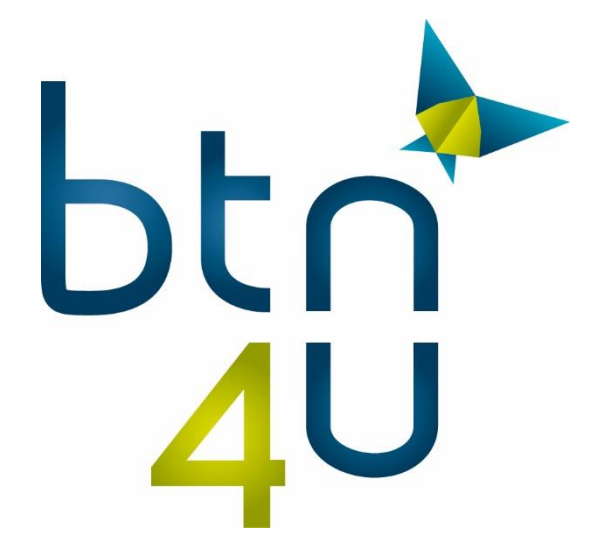

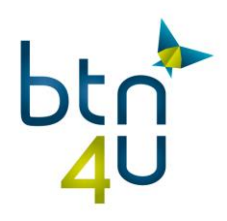

# Inhoud

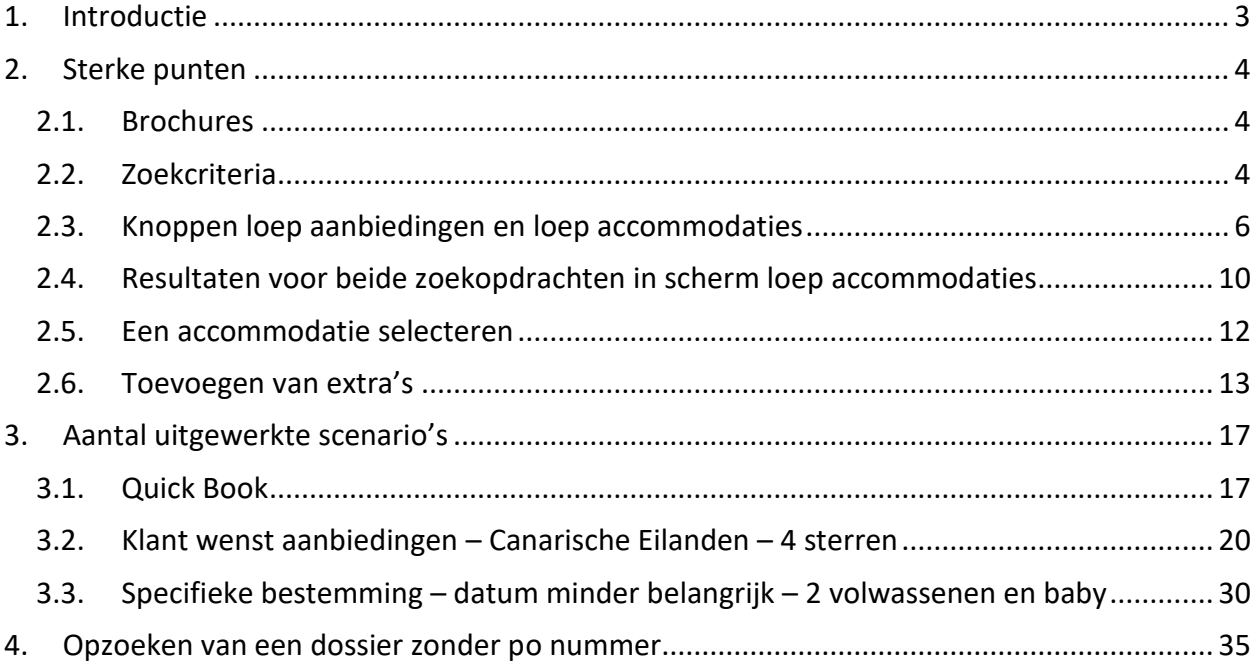

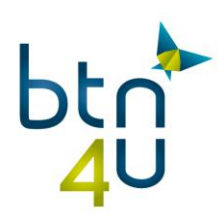

# <span id="page-2-0"></span>**1.Introductie**

In deze handleiding worden al de nieuwe functionaliteiten die LuxairTours vanaf 25 april ter beschikking stellen via BTN4U.

De wijzigingen zijn op basis van jullie noden en wensen aangebracht. Ze maken LuxairTours via BTN4U gebruiksvriendelijker, praktischer en performanter

BTN4U maakt het mogelijk om de producten van LuxairTours beter te verkopen en dit door volgende nieuwigheden:

De nieuwe functie "loep offers": Via één klik kan je alle beschikbaarheden terugvinden over alle bestemmingen en verschillende brochures heen.

Heel wat functionaliteiten zijn beter uitgewerkt:

- Vermelding van de naam van het hotel en niet meer alleen de hotelcode
- Het aantal kamers die er nog beschikbaar zijn
- De prijs voor de opgegeven bezetting
- De website link en uitgebreide informatie via de infobutton voor het gekozen hotel
- Mogelijkheid tot reserveren van parking, verzekering en toevoegen van preferenties
- Mogelijkheid tot het opvragen van alle po's

In deze handleiding leggen we je alle nieuwigheden uit.

Nog geen code om reservaties te maken bij LuxairTours?

→ Neem per mail contact op met het key account management: [kam.lgit@luxair.lu](mailto:kam.lgit@luxair.lu)

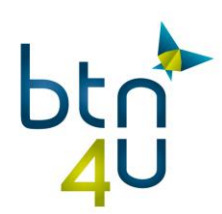

# <span id="page-3-0"></span>**2.Sterke punten**

# <span id="page-3-1"></span>**2.1. Brochures**

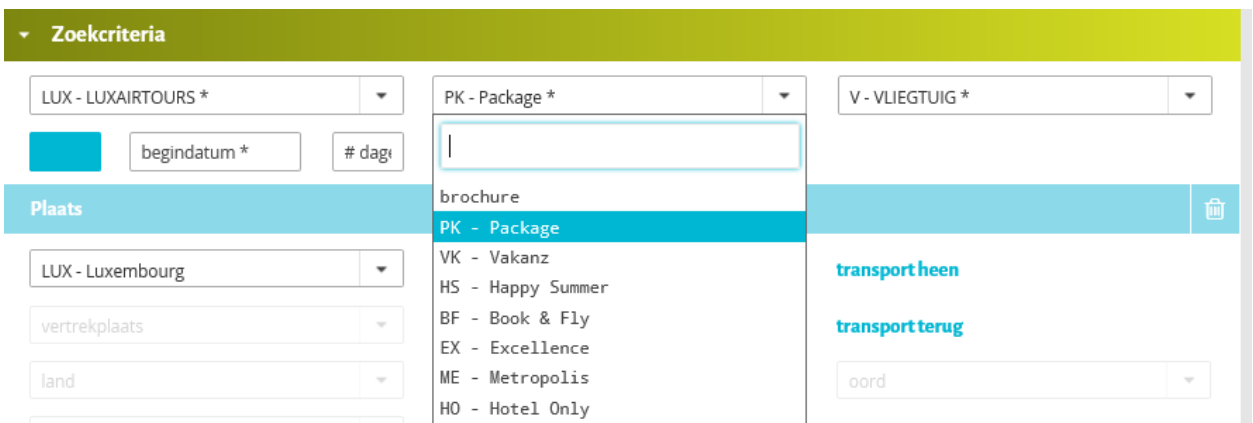

- Het is niet meer nodig om per brochure op te zoeken. Met de brochure « PK-PACKAGE » gaat het systeem alle aanbiedingen over alle brochures heen zoeken.
- Op moment van prijs berekenen zal het system de juiste brochure terugsturen

### <span id="page-3-2"></span>**2.2. Zoekcriteria**

- Plaats
	- o Bestemming: XXX alle bestemmingen wordt automatisch ingevuld
	- o Streek: xxx alle bestemmingen gecombineerd met een streek vb. Canarische eilanden

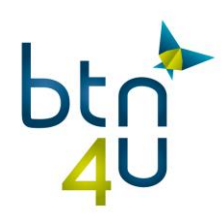

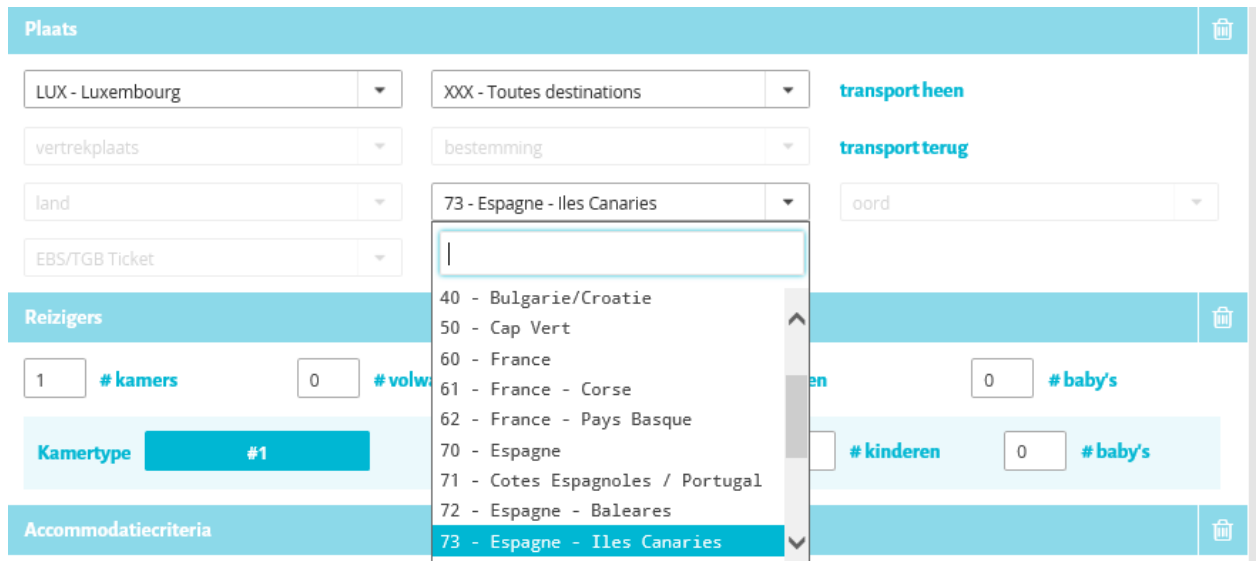

- o Heeft de klant al een specifieke bestemming gekozen: selecteer dan de gewenste bestemming vooraleer alle aanbiedingen op te vragen
- **Reizigers** 
	- o Max 1 kamer per dossier
	- o Geboortedatum = nodig voor alle reizigers en tevens verplicht bij de opvraging
	- o Bezetting:
		- $\blacksquare$  Baby = leeftijd 0 tot 1 jaar
		- Kind = vanaf 2 tot 11 jaar
		- Volwassene = vanaf 12 jaar
	- o Vul de bezetting volgens deze regels in. In functie van de geboortedatum zullen de « kinderkortingen » automatisch in functie van het hotel berekend worden voor de kinderen vanaf 12 jaar. Je hoeft niet meer te weten welke de maximum leeftijd is van het kind om de kinderkorting te krijgen.
- Accommodatiecriteria

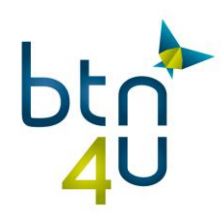

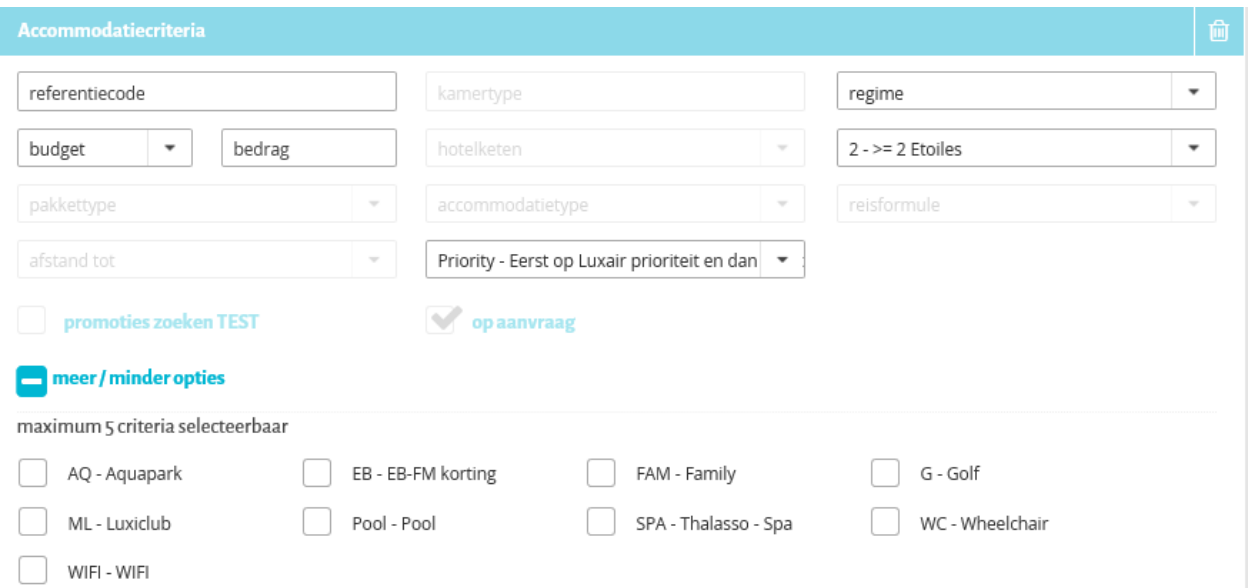

 $\circ$  Budget = totaal voor het dossier

- → Bedrag « ongeveer »
- → Bij het klikken op « loep aanbiedingen, zal het systeem aanbiedingen met « vanaf prijs » terugsturen. Deze zijn lager dan je hebt opgegeven (zeker bij opvraging voor familie). Het systeem houdt hier al rekening met het opgegeven budget. Op moment dat je de details van de aanbiedingen gaat opvragen door op "loep accommodaties" te klikken, ga je zien dat het budget gerespecteerd wordt
- o Sterren
- o Volgorde van weergave:
	- Prijs = van laag naar hoog
	- Priority = top sellers als eerste in de lijst
- o Meer/minder opties = criteria om specifieke eisen voor accommodatie aan te duiden

#### <span id="page-5-0"></span>**2.3. Knoppen loep aanbiedingen en loep accommodaties**

- Scherm « loep aanbiedingen »
	- o Geeft een overzicht van alle aanbiedingen in functie van de ingevulde criteria en geeft ook het aantal aanbiedingen en de vanaf prijs
	- o Aantal aanbiedingen = het totaal aantal accommodaties inclusief alle kamertypes per accommodatie

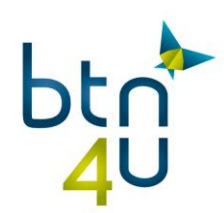

- **Bestemmingen xxx** 
	- Specifieke vertrekdatum en duur
	- Alle bestemmingen met een vlucht op de gevraagde vertrekdatum

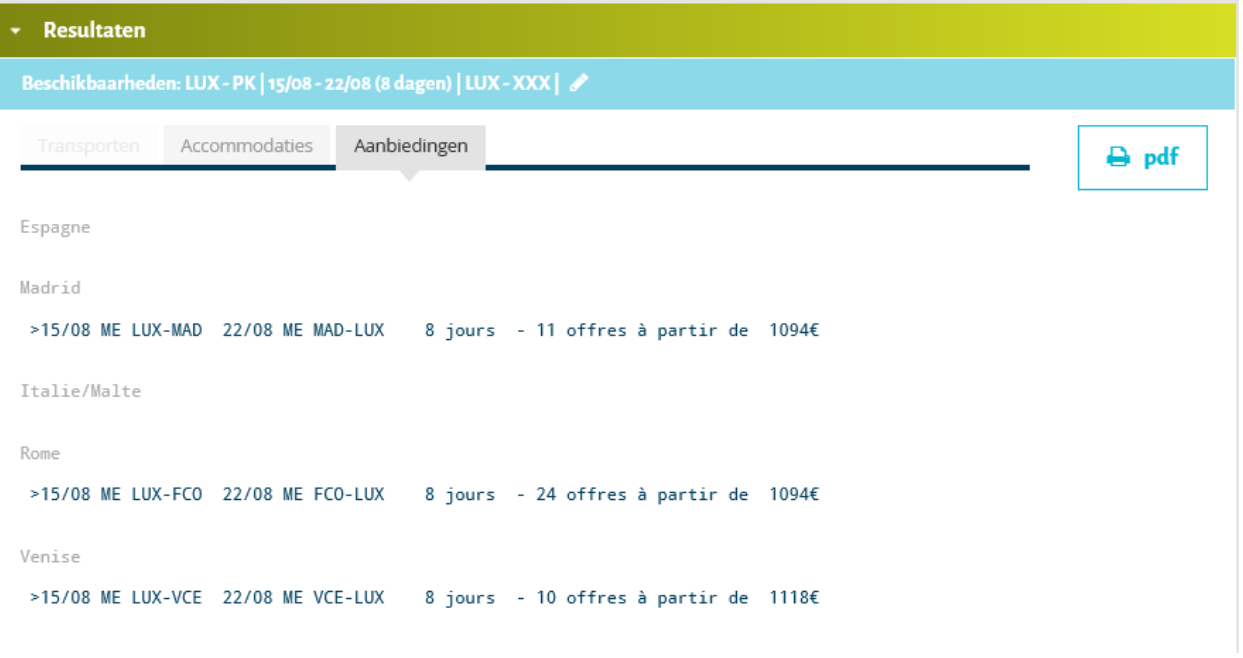

- Bestemmingen xxx en specifieke streek
	- Verschillende vertrekdata
	- De bestemmingen die onder de geselecteerde streek vallen en waarvoor er een vlucht is

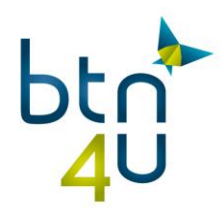

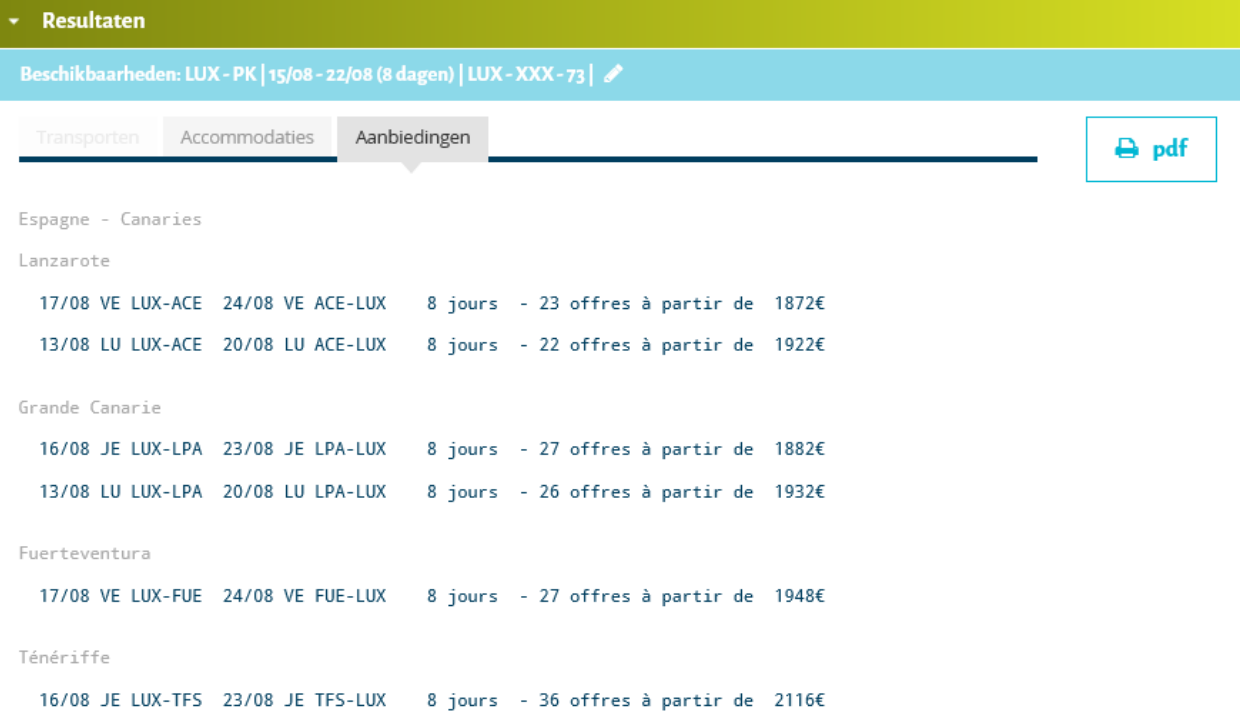

- **Specifieke bestemming** 
	- Verschillende vertrekdata en mogelijke verblijfsperiodes

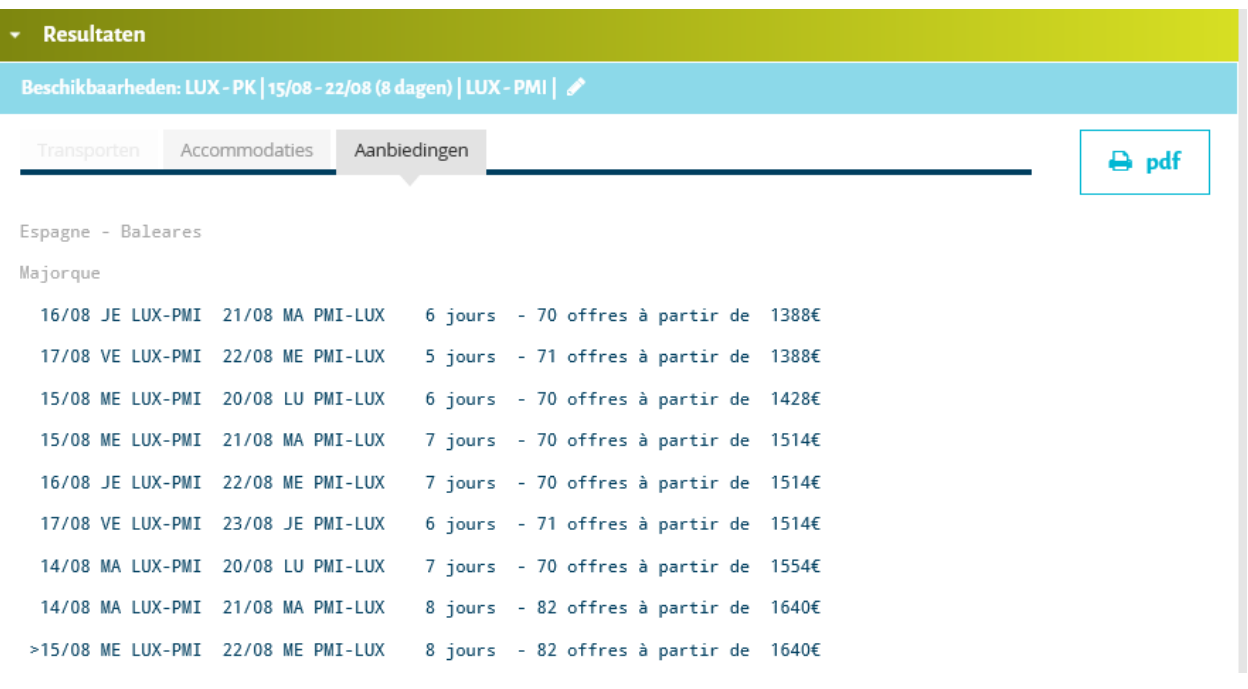

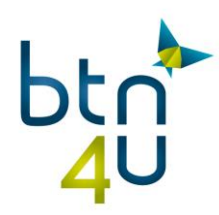

#### • Scherm « loep accommodaties »

In het scherm « loep accommodaties » krijg je een lijst met beschikbaarheden voor alle accommodaties met kamertypes en mogelijke regimes. Inclusief de vluchtgegevens voor de gevraagde datum en duur.

Twee werkwijzen om de beschikbaarheden op te vragen:

- o Door een lijn te selecteren in het scherm "aanbiedingen" wordt er automatisch een zoekactie gelanceerd en de resultaten worden in het scherm "loep accommodatie" getoond met specifieke vertrekdatum en duur
- o Onmiddellijk klikken op « loep accommodaties »
	- **•** Verplicht een specifieke bestemming ingeven
	- Specifieke vertrekdatum en gevraagde duur

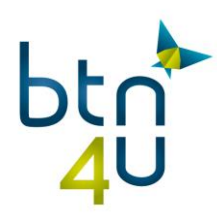

## <span id="page-9-0"></span>**2.4. Resultaten voor beide zoekopdrachten in scherm loep accommodaties**

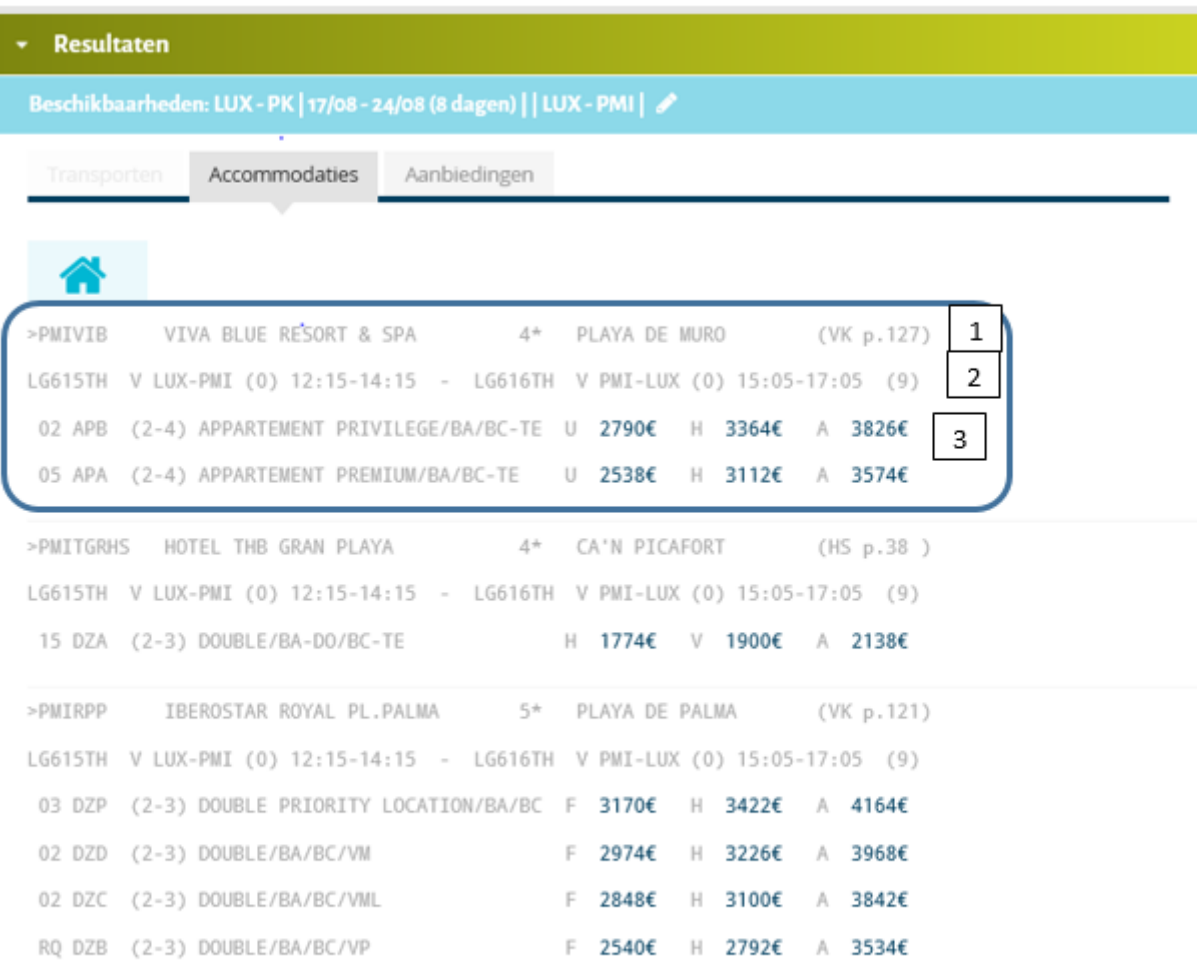

(1) Accommodatiecode – naam – aantal sterren – oord - brochure en pagina

- (2) Vluchtgegevens voor heen- en terugvlucht
	- heenvlucht: vluchtnummer klasse vertrek/bestemming aantal tussenlandingen – uurregeling
	- terugvlucht idem
	- op het einde van de lijn = aantal plaatsen  $(9) = 9$  of meer
		- vb. (5) = maar 5 plaatsen beschikbaar!

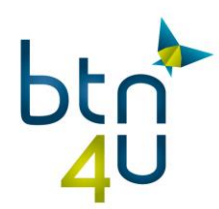

Tip: Indien verschillende vluchten op de gevraagde dag, zal het systeem voor elke mogelijke vluchtcombinatie dezelfde accommodatie terugsturen (eventueel met verschillende prijs):

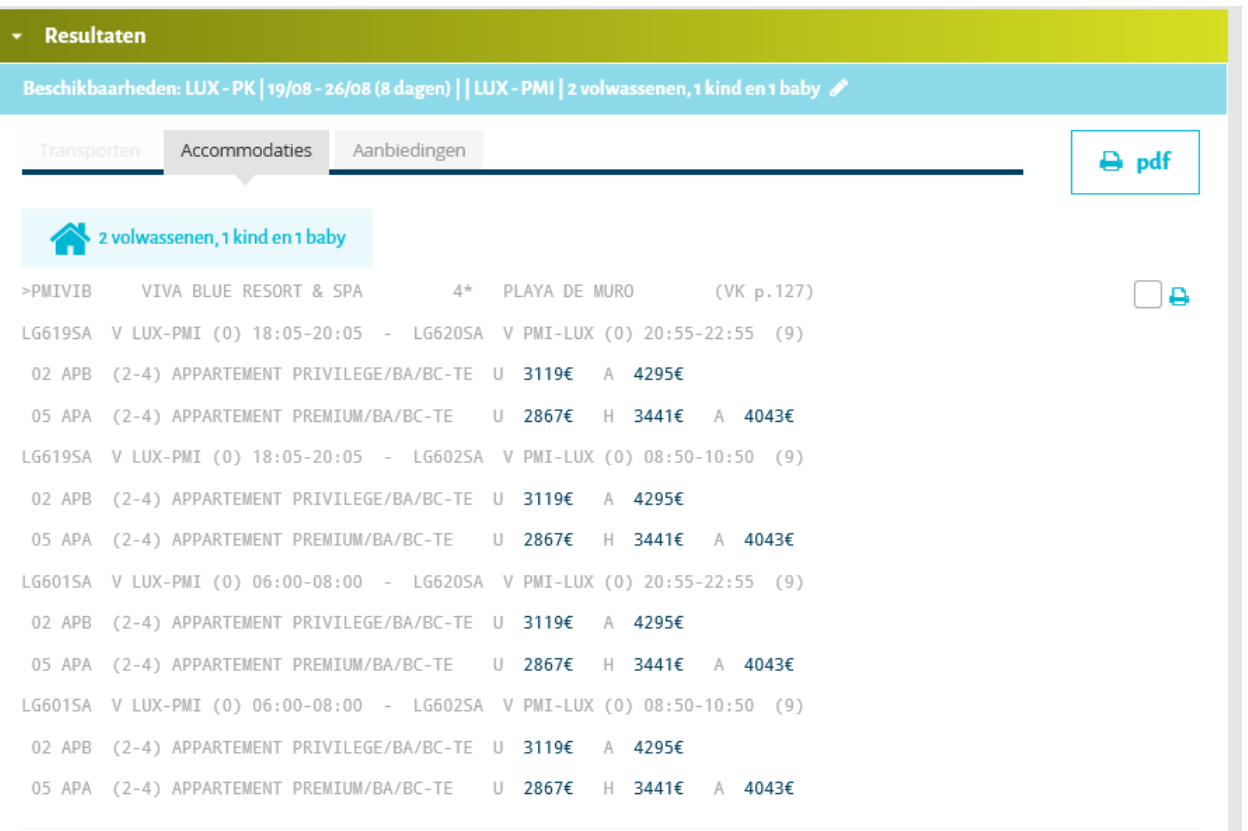

- (3) details beschikbare kamers
	- aantal beschikbare kamers kamertype bezetting min Max korte beschrijving van de kamer – regime en totale prijs
	- totaalprijs
		- $\circ$  indien bezetting is ingevuld = prijs volgens de opgegeven bezetting
		- $\circ$  indien bezetting niet is ingevuld = standaardprijs voor de minimumbezetting
	- Regime
		- $O$  U = LO logies alleen
		- $O$   $F = BB$
		- $O$   $H = HB$
		- $O$  B = HB Plus dranken aan tafel inbegrepen
		- $O$   $V = FB$
		- $\circ$  C = FB Plus dranken aan tafel inbegrepen
		- $\circ$  A = AI

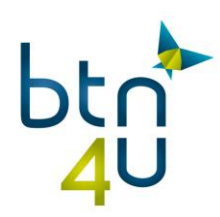

 $O$  L = UAI

## <span id="page-11-0"></span>**2.5. Een accommodatie selecteren**

 Door op de prijs te klikken zullen zowel de vluchtgegevens als de accommodatiegegevens onderaan in het scherm overgenomen worden

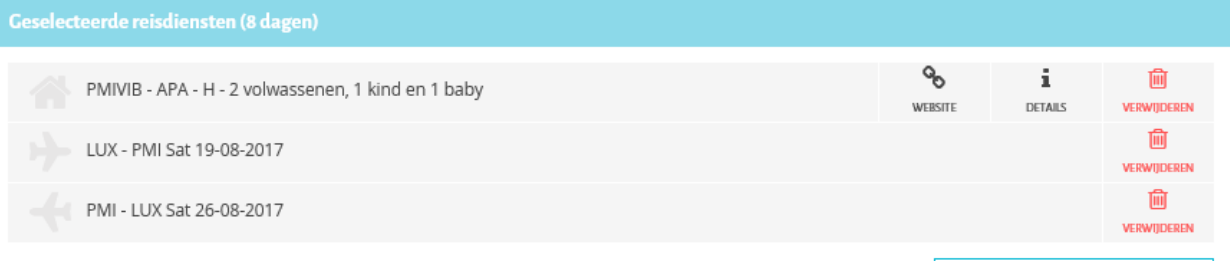

- Bijkomende actie:
	- o Website link
	- o I details: bevat een beschrijving van de accommodatie, faciliteiten, kamertypes ….

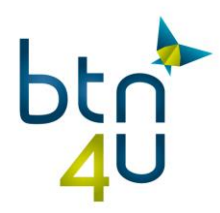

PMIVIB Viva Blue & Spa Viva Hotels 4 Passeig de Bateman s/n; 07408 Playa de Muro; Mallorca info@hotelsviva.com

Brochure: Vakanz Été 2017 Page: 102 Page des prix:73

Description:

. programme complet d'animation et de sports pour toute la famille

**A** pdf

- bateau-pirate et toboggans aquatiques pour enfants
- . prestations All Inclusive de qualité
- · infrastructures idéales pour les amateurs de sports

Hôtel & situation: Playa de Muro. Ce complexe confortable se compose d'un bâtiment principal et de 4 annexes à 3 étages et se trouve en situation centrale au bord de la réserve naturelle de S'Albufera. La longue plage de sable en pente douce est à env. 300 m (route à traverser). Un arrêt de bus ainsi que de nombreux magasins, bars et restaurants se trouvent à proximité immédiate. L'aéroport est à env. 60 km. Normes locales: 4 étoiles, appartements: 265.Appartements Premium: de haute qualité et spacieux, chambre à coucher séparée, pièce avec coin

### <span id="page-12-0"></span>**2.6. Toevoegen van extra's**

Na de prijscalculatie, kunnen verschillende diensten toegevoegd worden:

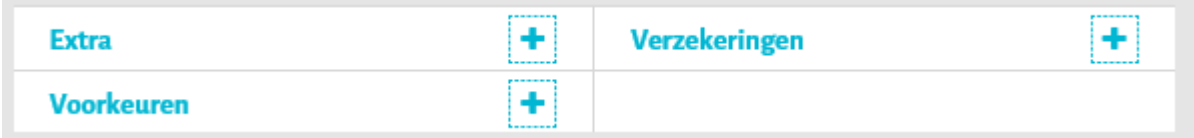

 Speciale maaltijden op de vlucht = via preferenties Enkel in te vullen voor de heenvlucht – het systeem neemt automatisch de gegevens over voor de terugvlucht

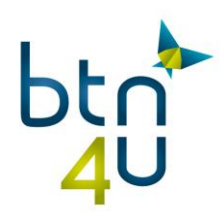

#### Geef in het tweede veldje via reizigersnummer aan voor welke reiziger van toepassing met een "," tussen de nummers

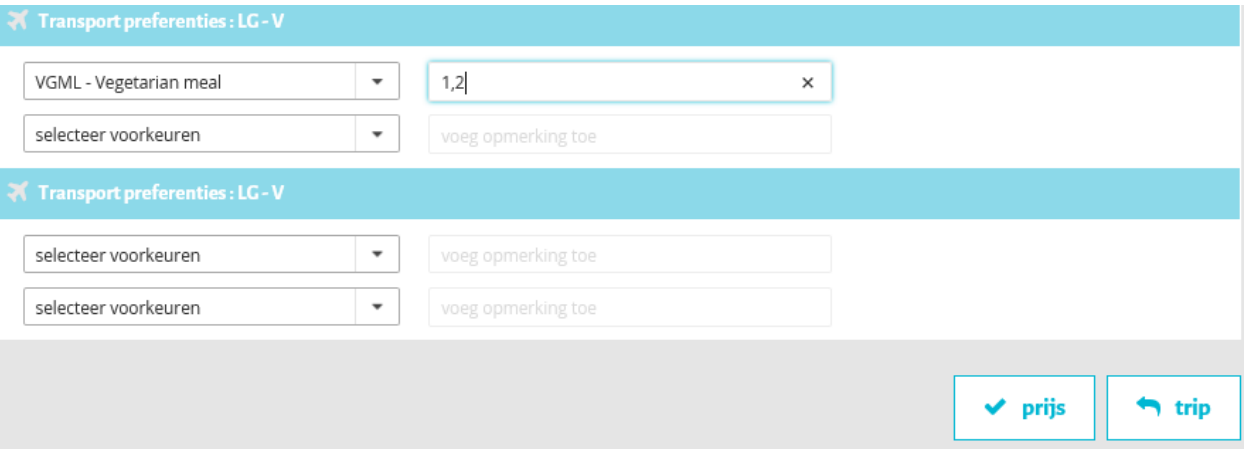

#### Parking =  $via + extra$

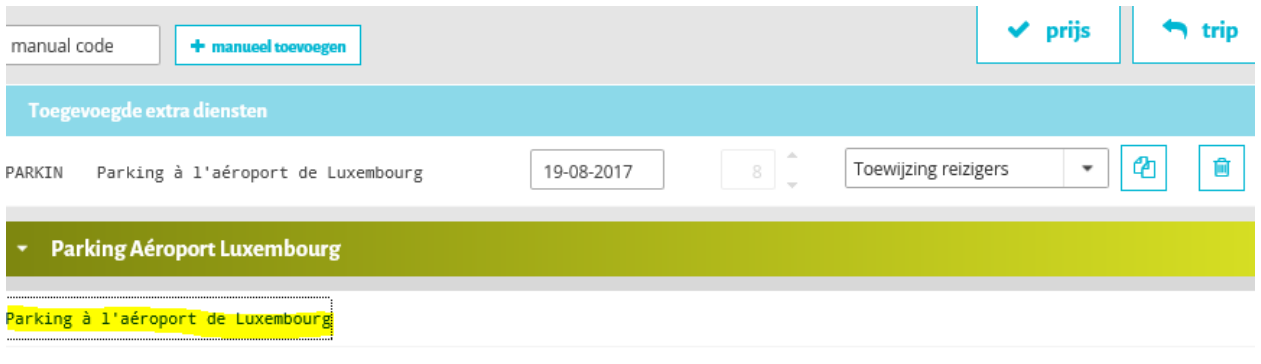

- o Op de omschrijving klikken
- o Geen toewijzing uit te voeren
- o Op v prijs klikken

k,

Verzekeringen = via + verzekeringen

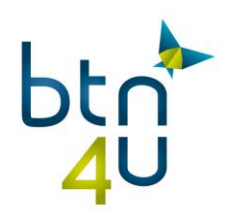

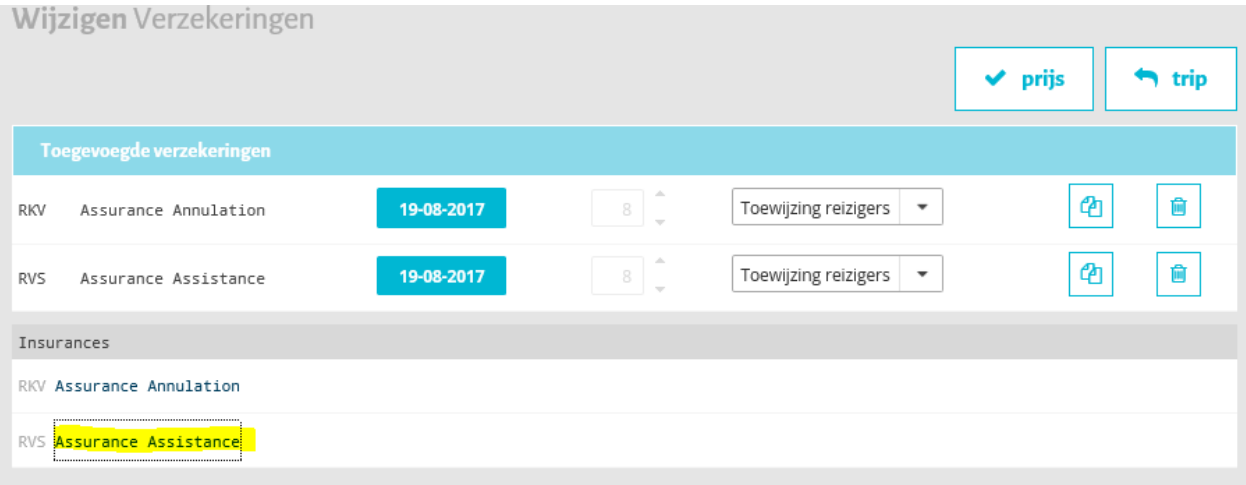

- o De gewenste verzekering aanklikken
- $\circ$  Verzekering = voor alle reizigers
- **Dossierpreferenties**

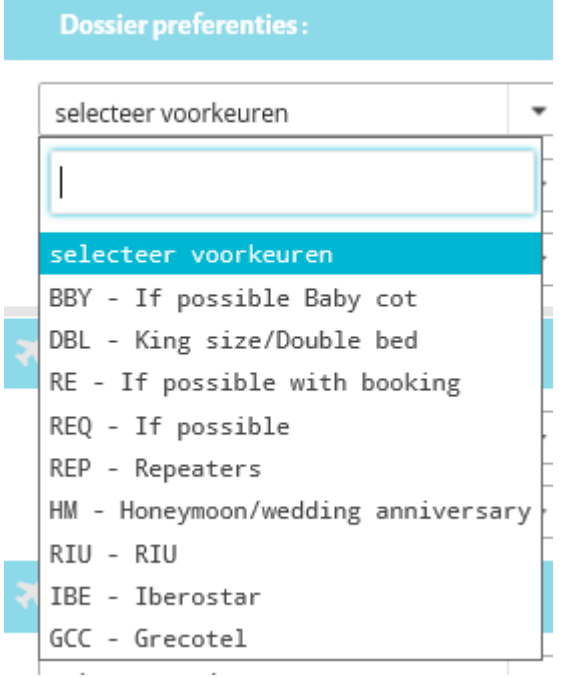

RE = po's aan elkaar linken

In het prijsdetail wordt elke toegevoegde dienst met eventuele kost vermeld

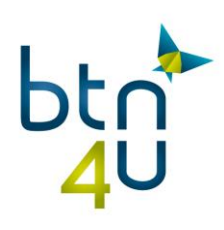

## **To: Prijsdetail**

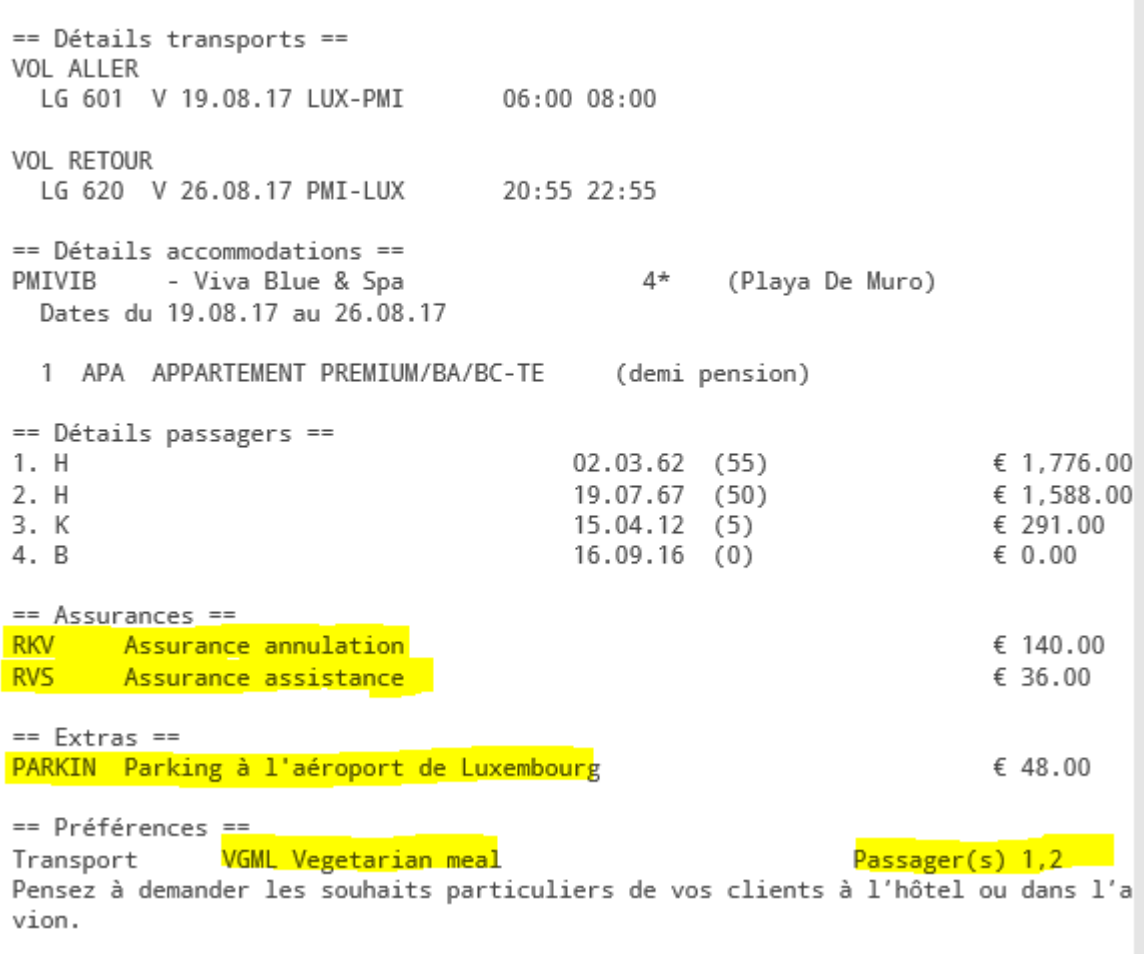

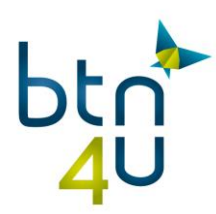

# <span id="page-16-0"></span>**3.Aantal uitgewerkte scenario's**

## <span id="page-16-1"></span>**3.1. Quick Book**

• Stap 1: Klik op het tabblad « quick book » en vul de gegevens in:

TO – Brochure (mag de overkoepelende brochure zijn (VK)) – referentie – bestemming – bezetting – kamertype – geboortedata van alle reizigers

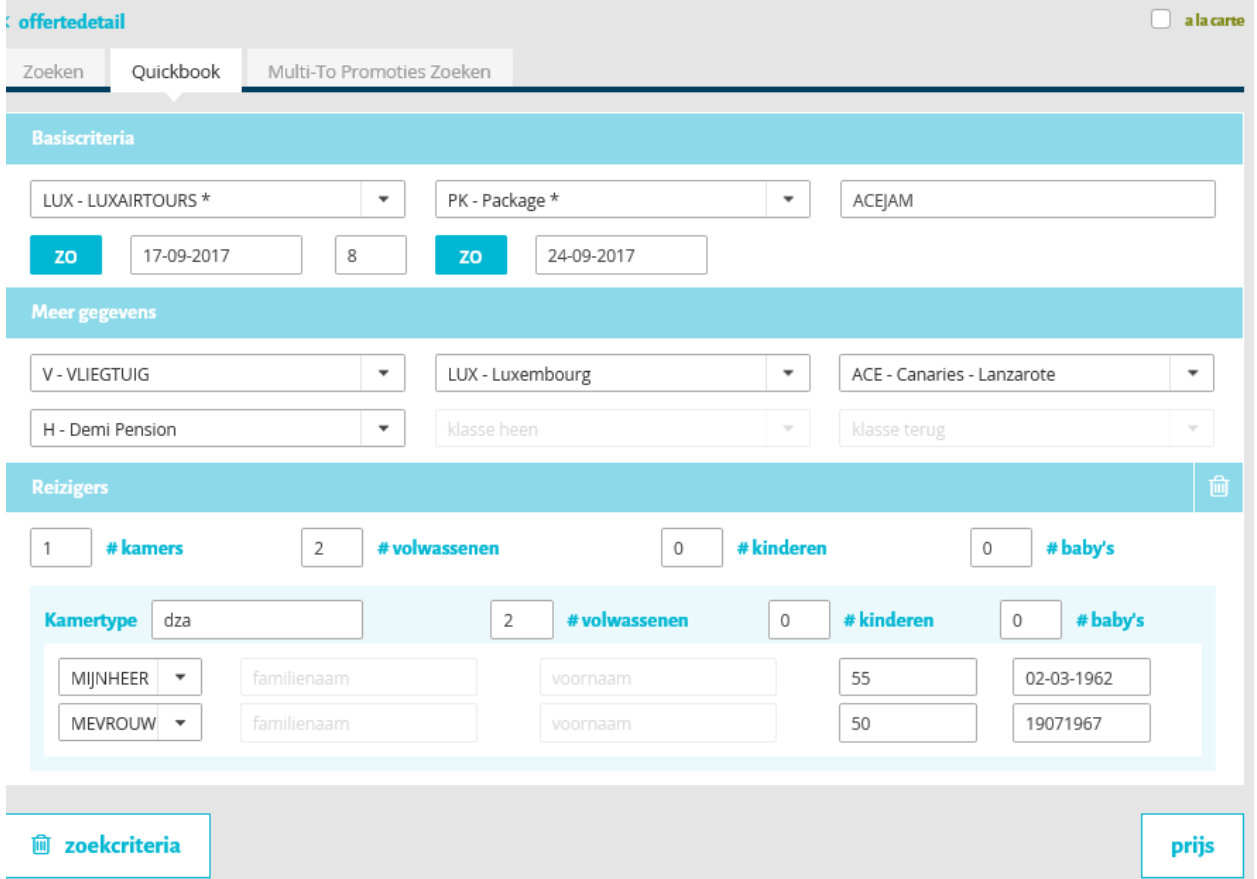

#### Stap 2 : Prijsberekening

Tip : de vluchtgegevens zijn automatisch overgenomen in prijsdetail!

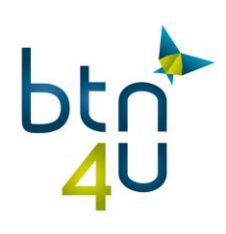

| Tabblad 1 x<br>Tabblad 2 x                                                                                                    | ۰<br>Q offertes<br>Q boekingen                                                                                                    |
|----------------------------------------------------------------------------------------------------|----------------------------------------------------------------------------------------------------|
| Diensten Van De Trip                                                                                                    | <b>Prijs</b>                                                                                                    |
| Transport Heen: Zo 17/09/17 (1)                                                                                                    | <b>Ra: Prijsdetail</b>                                                                                                    |
| OK<br>$LG - Y - 741$<br>2 volwassenen                                                                                                | Prijs Ra<br>\$0,00                                                                                                    |
|                                                                                                    | <b>To: Prijsdetail</b>                                                                                                    |
| <b>Luxembourg (LUX)</b><br><b>Canaries - Lanzarote (ACE)</b><br>$\sim$<br>ZO 17/09/17<br>ZO 17/09/17                                 | == Détails transports ==<br>VOL ALLER<br>LG 741 Y 17.09.17 LUX-ACE<br>06:00009:15<br>VOL RETOUR<br>LG 742 Y 24.09.17 ACE-LUX<br>$10:05$ 15:05                                                           |
| $\epsilon$<br>侕<br>Q<br>BESTEMMING<br>VERWIJDER<br>WIJZIGEN<br>KOPIËREI                                                              |                                                                                                    |
| Accommodatie: Zo 17/09/17 - Zo 24/09/17 (8 Dagen) (3)                                                                                |                                                                                                    |
| HÔTEL SEASIDE LOS JAMEOS PLAYA<br>OK<br>2 volwassenen<br>ACEJAM - DZA - H                                                            | == Détails accommodations ==<br>- Hôtel Seaside Los Jameos Playa 4*<br>(Puerto Del Carmen)<br>ACEJAM<br>Dates du 17.09.17 au 24.09.17<br>1 DZA DOUBLE TYPE A/BA/TE<br>(demi pension)                    |
| ዔ<br>Ch<br>喕<br>P<br>i<br>$^\circledR$<br>O<br>BESTEMMING<br><b>PLAATS</b><br>VERWIDER<br>WIJZIGEN<br>KOPIËREN<br>WEBSITE<br>DETAILS | == Détails passagers ==<br>1. H<br>$02.03.62$ (55)<br>€ 1,115.50<br>2. D<br>19.07.67 (50)<br>€ 1,115.50                                                                                                 |
| Transport Terug: Zo 24/09/17 (2)                                                                                                    | == Assurances ==                                                                                                    |
| OK<br>$LG - Y - 742$<br>2 volwassenen                                                                                                | Pas d'assurance optionnelle souscrite.<br>Voir conditions générales sur www.luxairtours.lu pour plus d'information sur vos<br>couvertures incluses.                                                     |
| <b>Canaries - Lanzarote (ACE)</b><br><b>Luxembourg (LUX)</b><br>ZO 24/09/17<br>ZO 24/09/17                                           | == Extras ==<br>Premium, Golf, Wellness<br>Pensez à proposer une ou plusieurs options à votre client!                                                                                                   |
| 侕<br>P<br>C2n<br>$\Omega$<br>BESTEMMING<br>VERWIJDER<br>WIJZIGEN<br>KOPIËREI                                                         | == Préférences ==<br>Pensez à demander les souhaits particuliers de vos clients à l'hôtel ou dans l'a                                                                                                   |
| Ŧ<br>٠<br><b>Verzekeringen</b><br><b>Extra</b>                                                                                       | vion.<br>== Informations sur le dossier ==                                                                                                    |
| ٠<br><b>Voorkeuren</b>                                                                                                    | SEASIDE LOS JAMEOS PLAYA, DOUBLE TYPE A/BA/TE, DEMI-PENSION<br>THIS IS A TEST<br>ADULT SUPPLEMENT SUNDAY<br>$-127.00$<br>EARLY BOOKING<br>VOL LUXAIR, NUMERO DE VOL LG 741, HEURE DE DEPART 06:00 HEURE |
|                                                                                                    | <b>Boekingsprijs</b><br>€ 2.231.00                                                                                                    |
|                                                                                                    | <b>Prijs To</b><br>€ 2.231,00                                                                                                    |
|                                                                                                    | <b>TOTALE PRIJS</b><br>€ 2.231,00                                                                                                    |
| <b>A</b> PDF aanmaken<br>iii alle tripitems                                                                                          | als nieuw voorstel opslaan<br>reserveren<br>$\vee$ prijs                                                                                                    |

Stap 3 : als nieuw voorstel opslaan

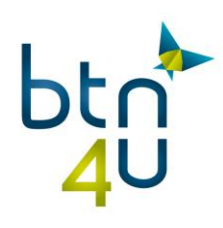

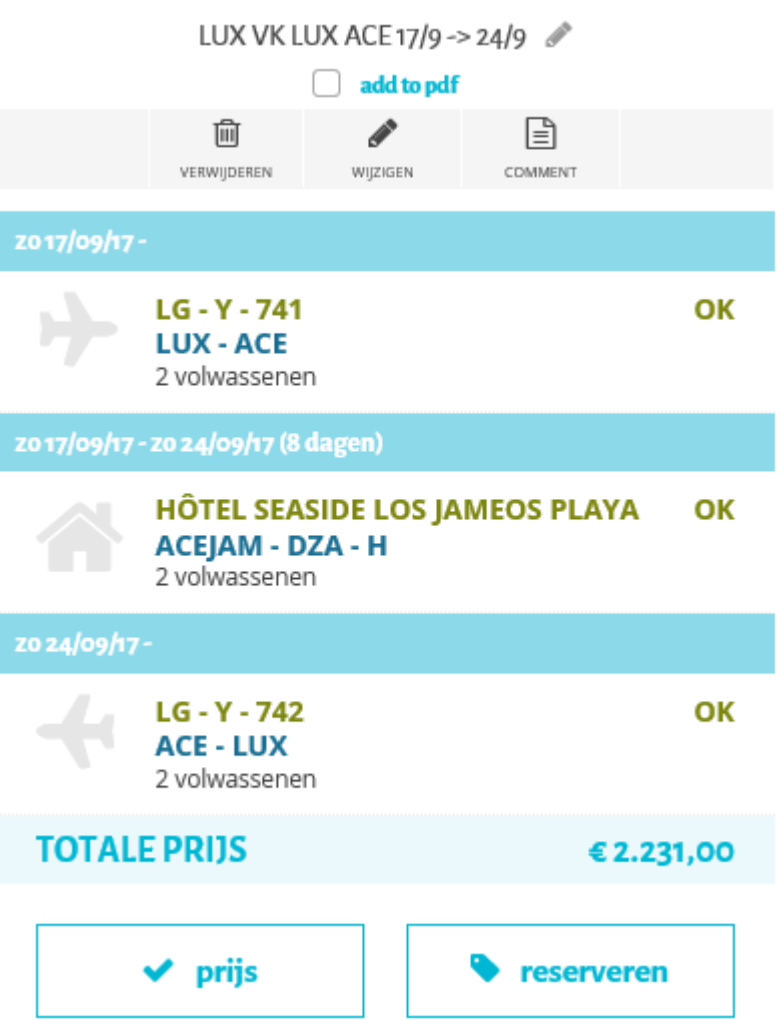

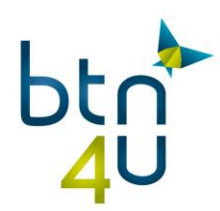

## <span id="page-19-0"></span>**3.2. Klant wenst aanbiedingen – Canarische Eilanden – 4 sterren**

- Stap 1: vul de gegevens in:
	- o Vertrekdatum : 6 juni 2017 in 10 dagen
	- o Bestemming: xxx streek: Iles Canaries
	- o Bezetting : 2 volwassenen en geboortedatum
	- o Sterren: 4

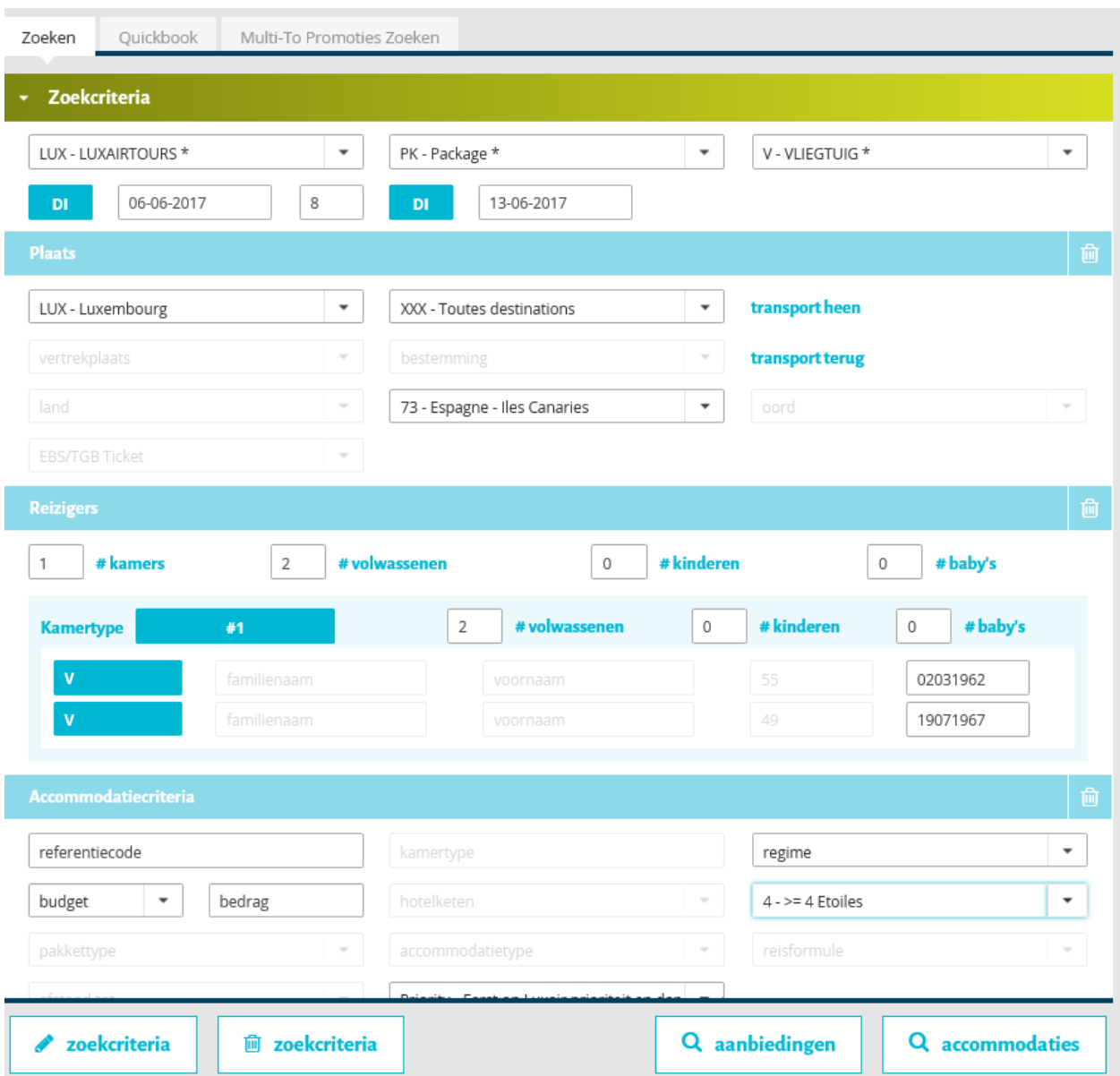

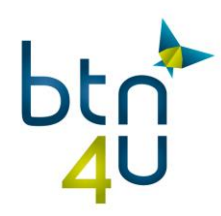

#### • Stap 2 : klik op « loep aanbiedingen »

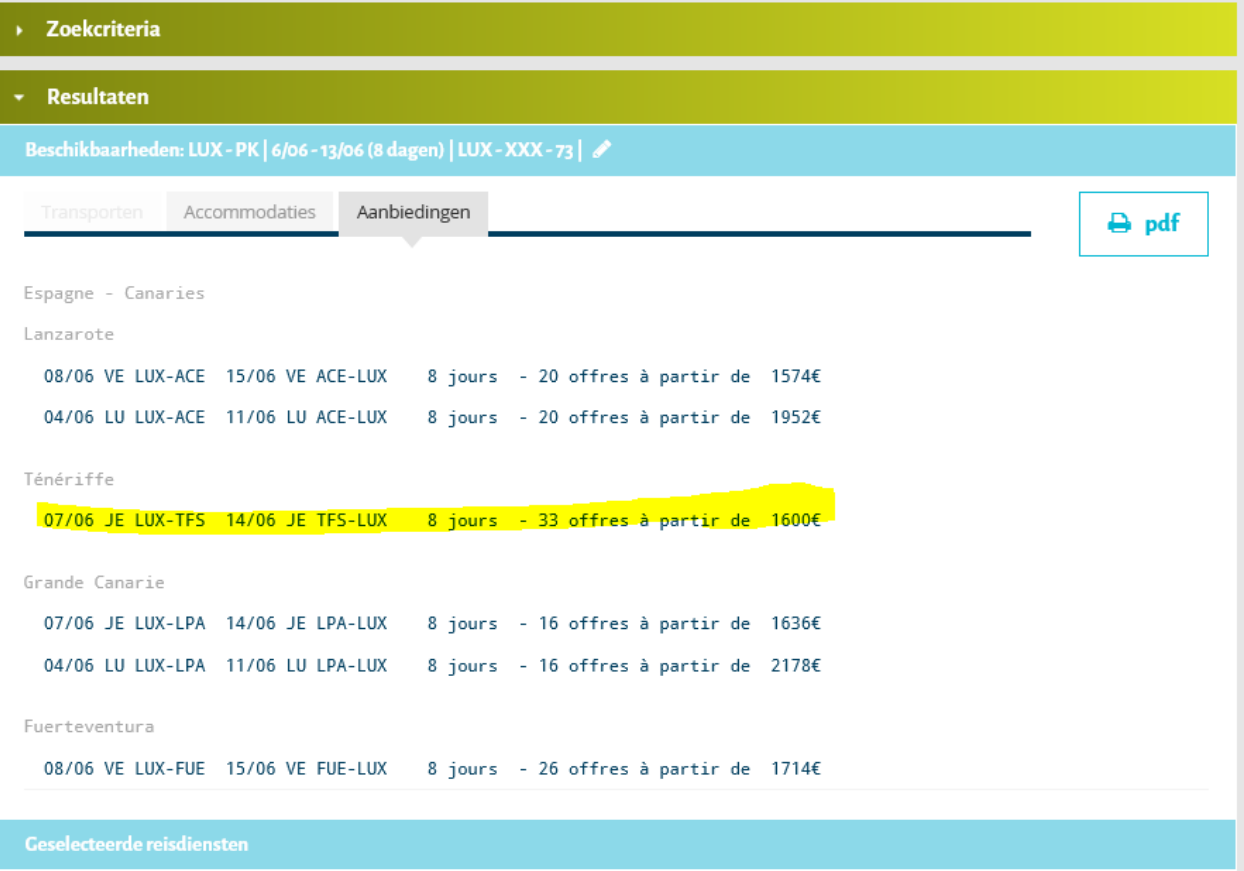

- Stap 3 : Klik op de gewenste lijn
	- o Het systeem stuurt de beschikbaarheden van de aanbiedingen terug in beschikbaarheid accommodatie met de prijs voor de opgegeven bezetting

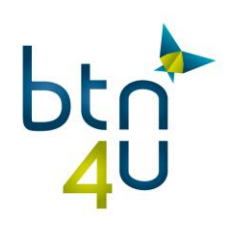

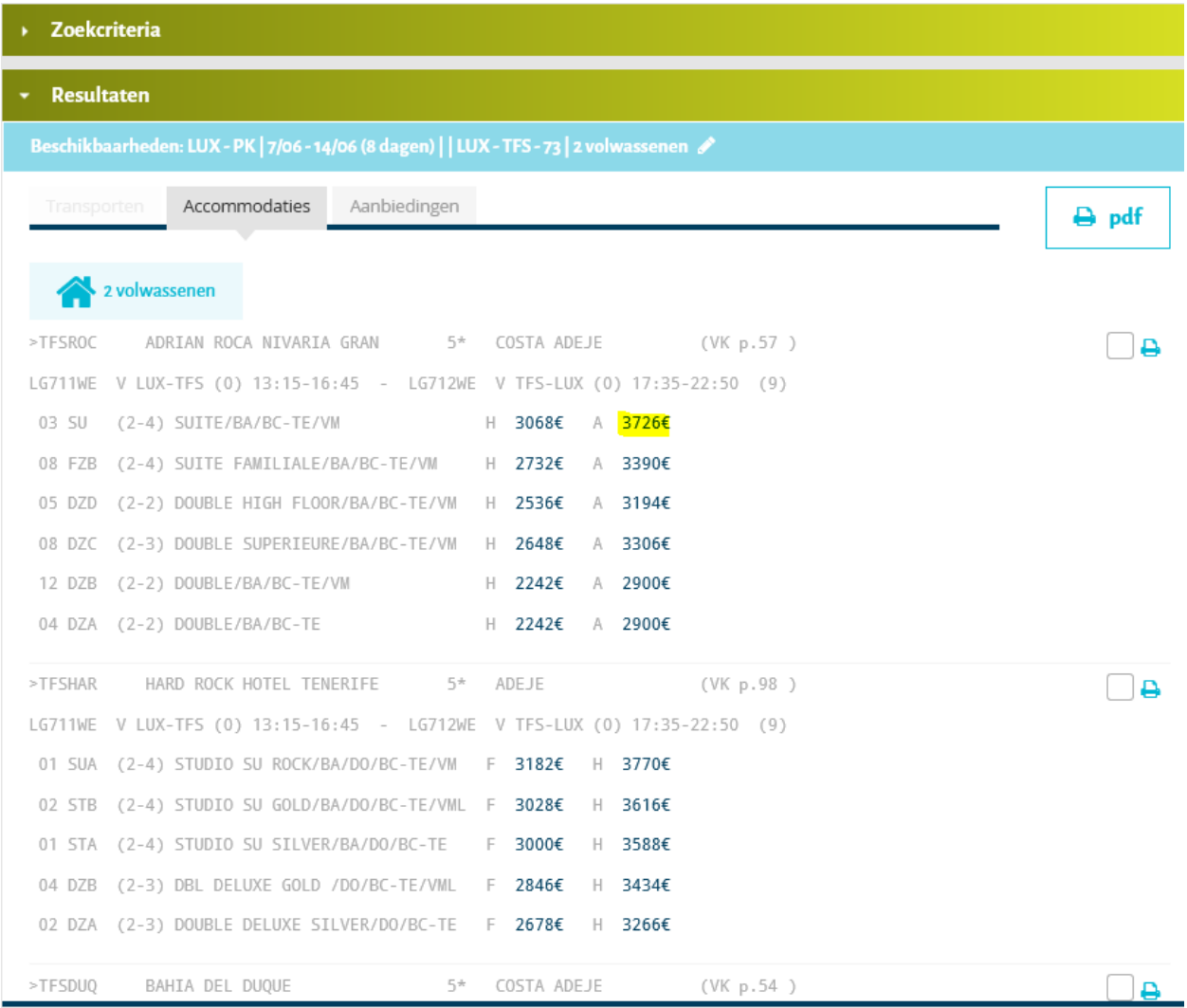

Stap 4 : Klik op de prijs en alle diensten zijn geselecteerd

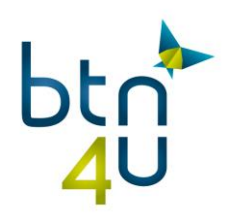

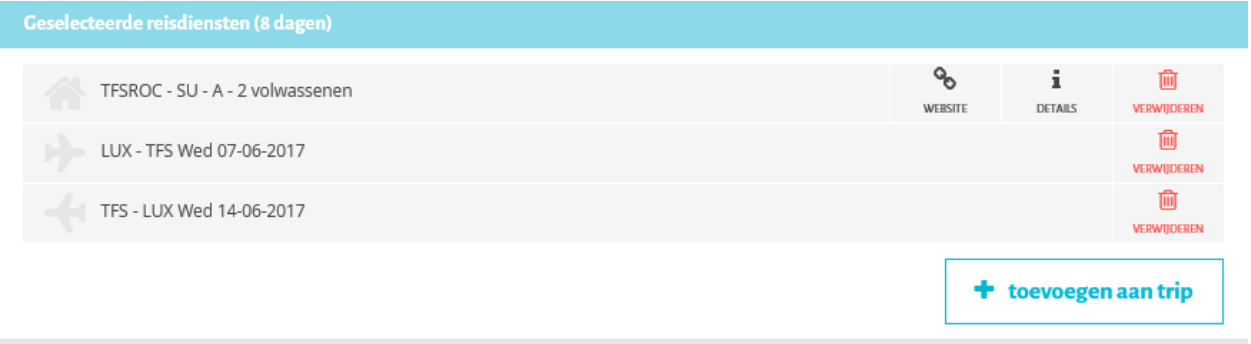

Stap 5 : Toevoegen aan trip – vraag de prijs op en sla op als nieuw voorstel

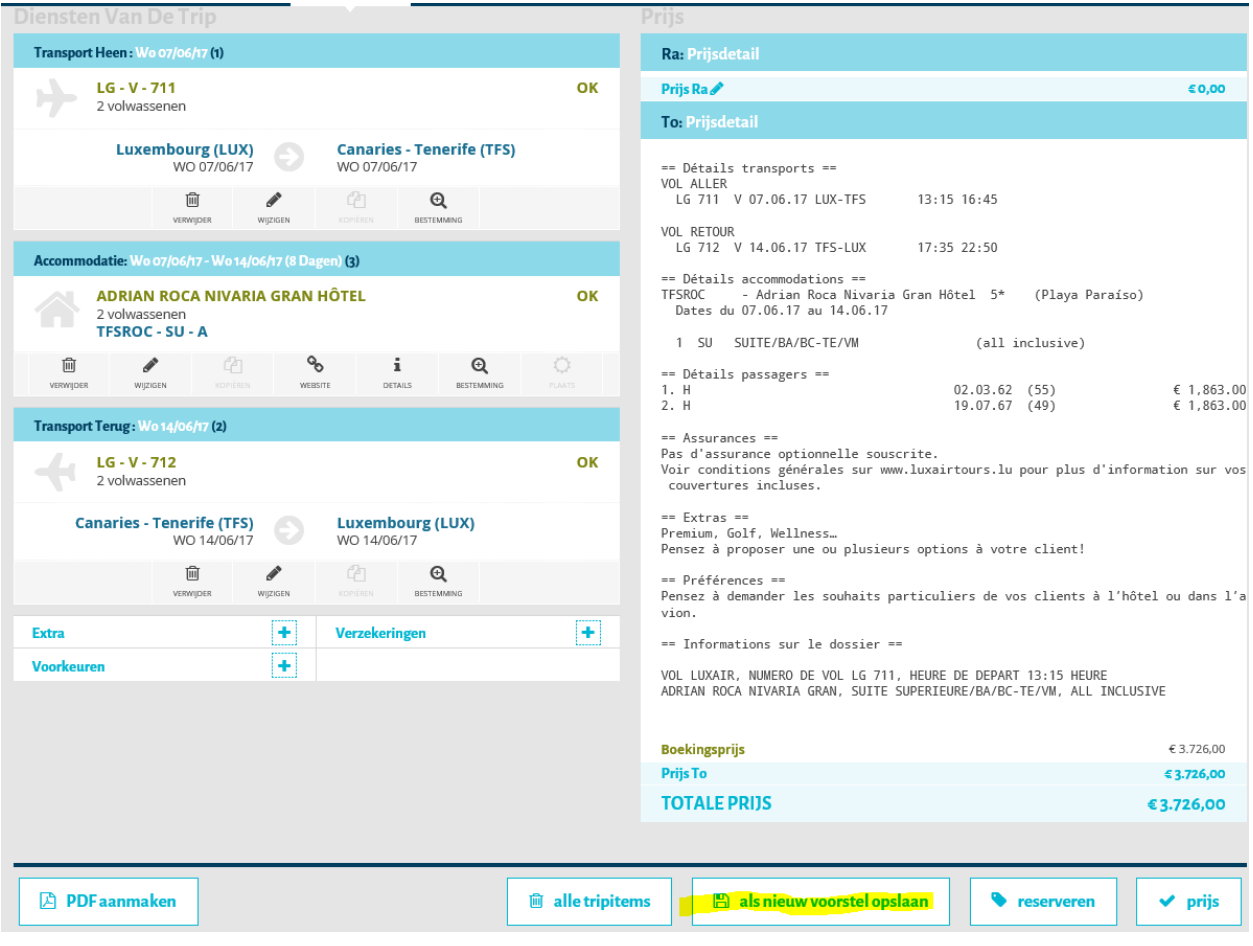

 Stap 6 : De klant wenst nog een ander voorstel uit de lijst. Klik op het potloodje wijzigen onder de opgeslagen offerte

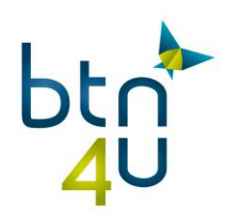

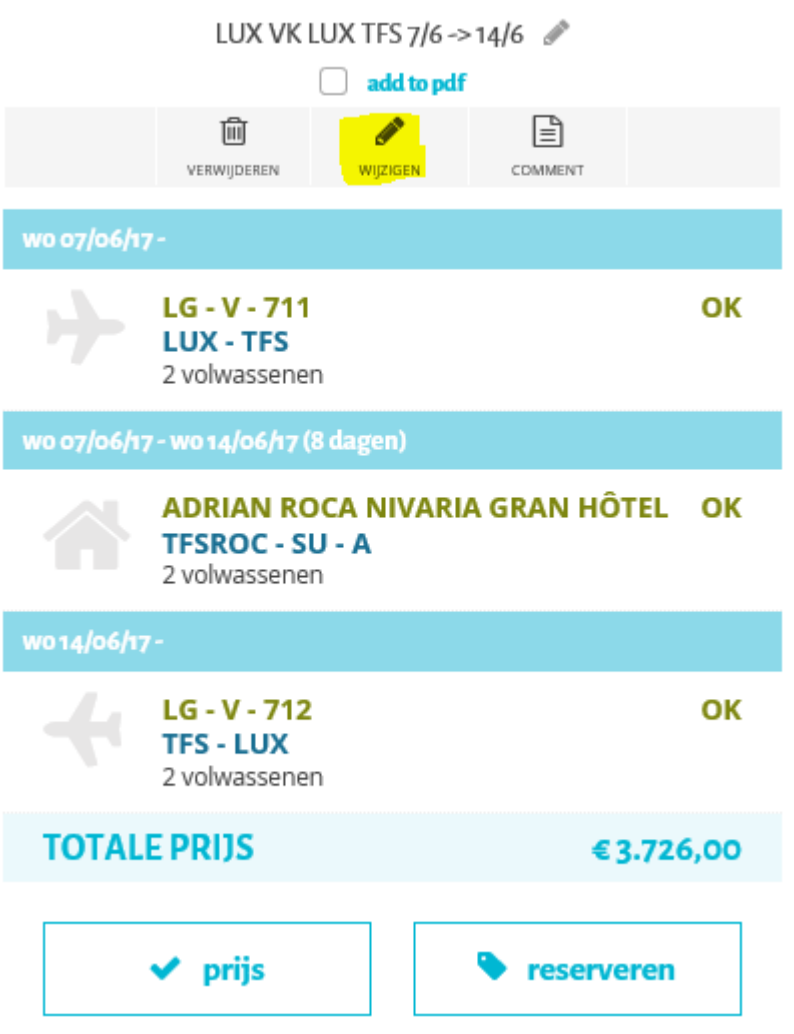

Stap 7 :Klik op de loep bestemming onder de accommodatiedienst

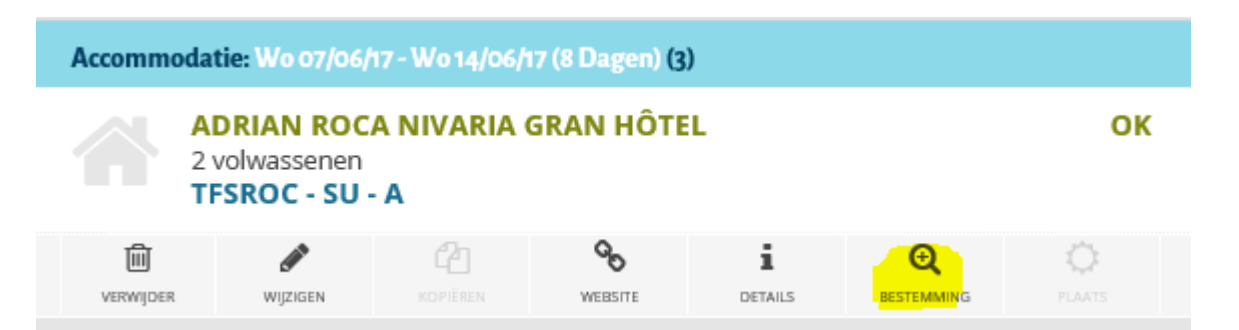

 Stap 8: Selecteer de gewenste accommodatie – voeg toe aan de trip en vraag de prijs op – opslaan als nieuw voorstel

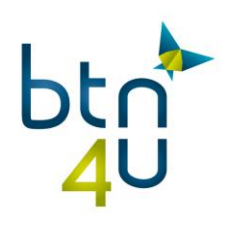

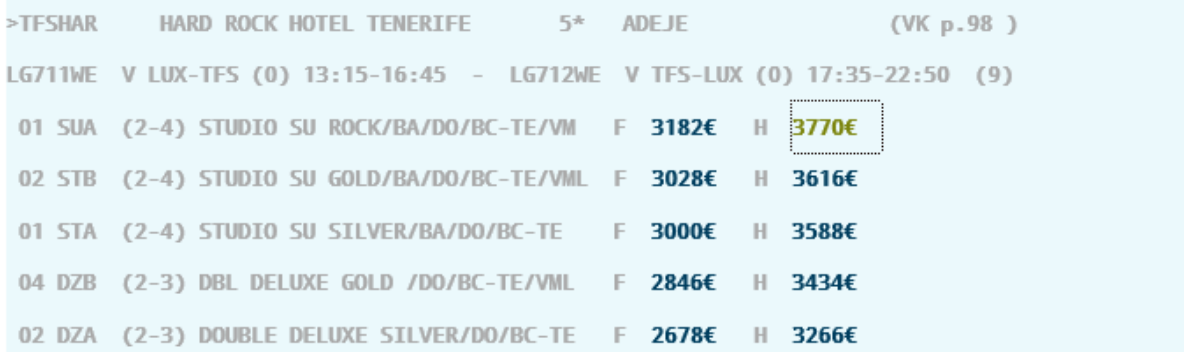

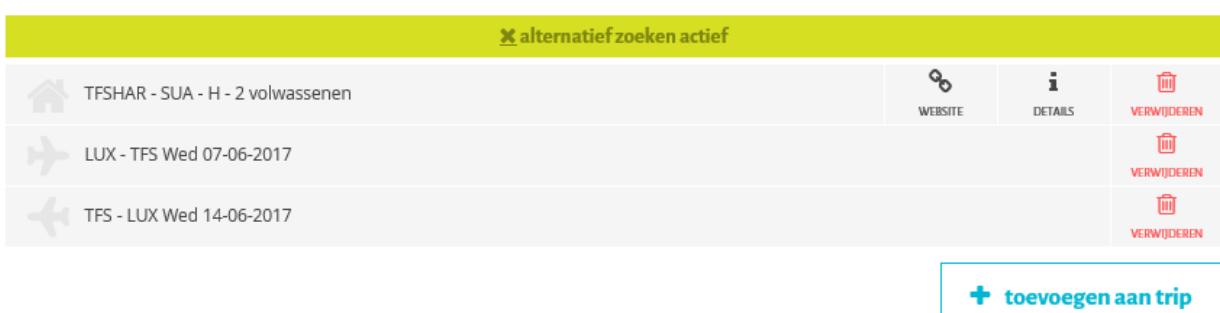

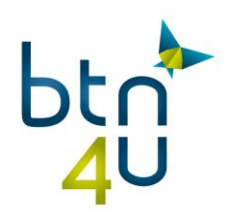

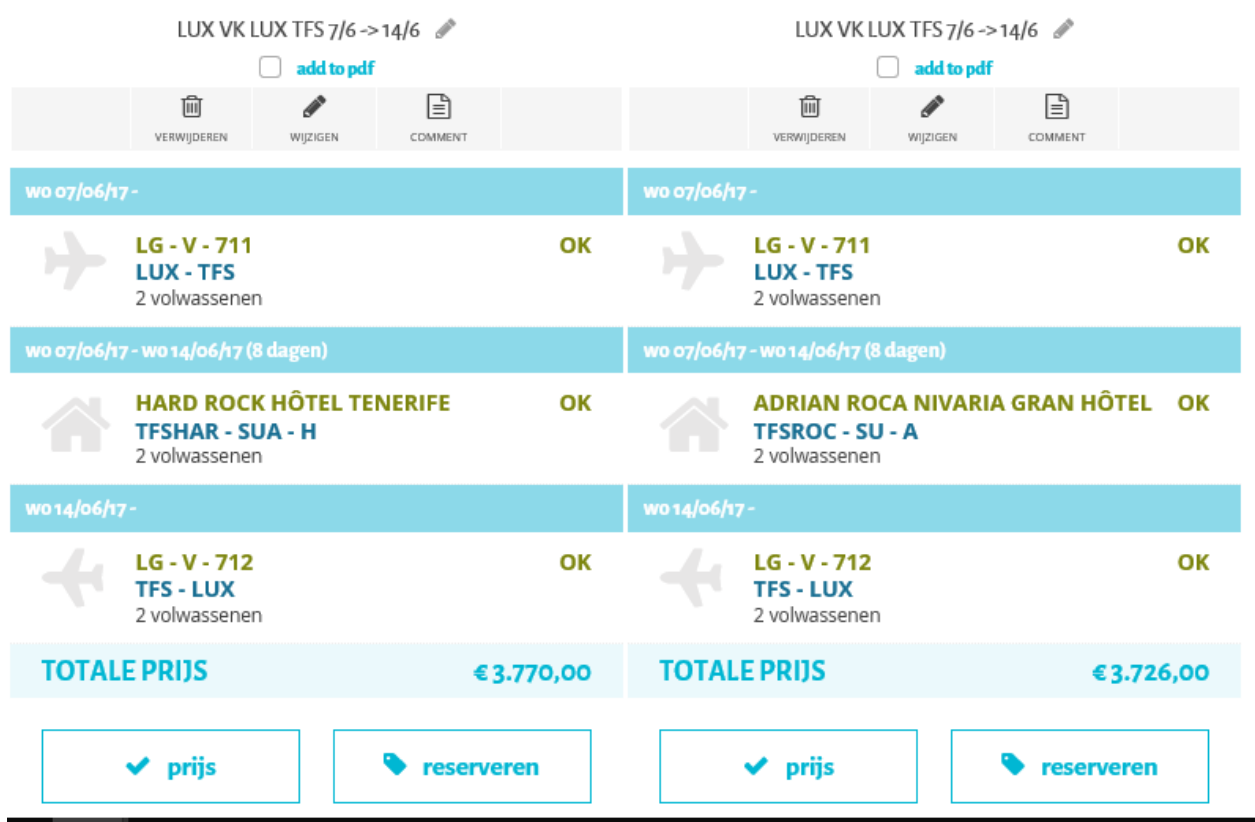

 Stap 9: tweede manier om nieuwe offerte uit de lijst te maken – klik op het potloodje onder het opgeslagen voorstel en klik op naar zoek/quickbook

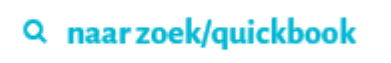

Stap 10: Selecteer de accommodatie

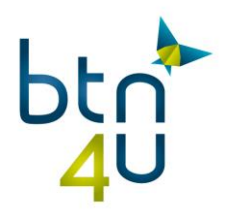

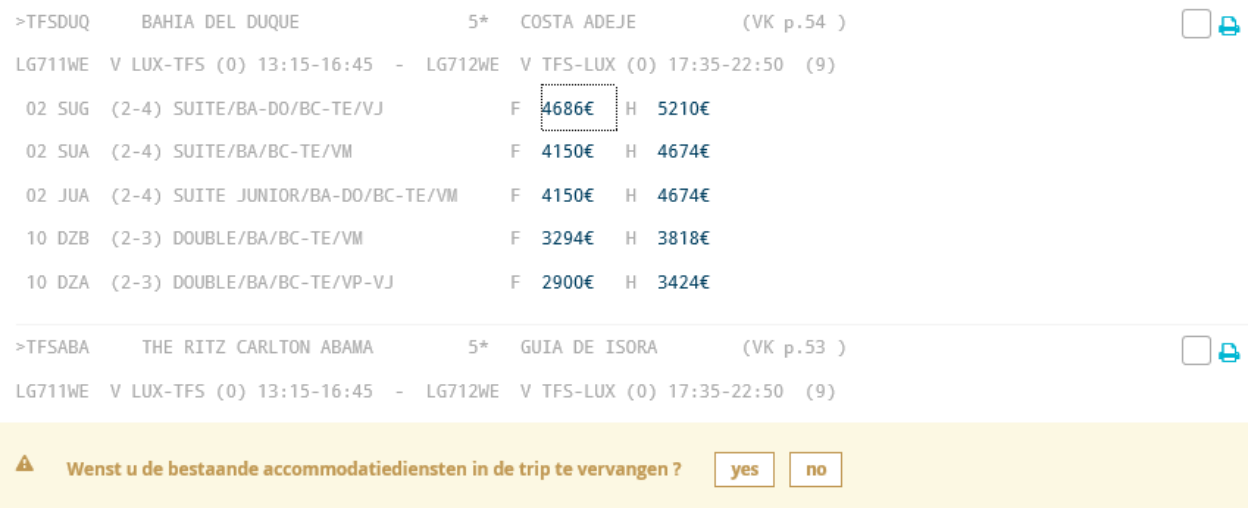

Stap 11: klik op « yes » - toevoegen aan trip – prijs – opslaan als nieuw voorstel

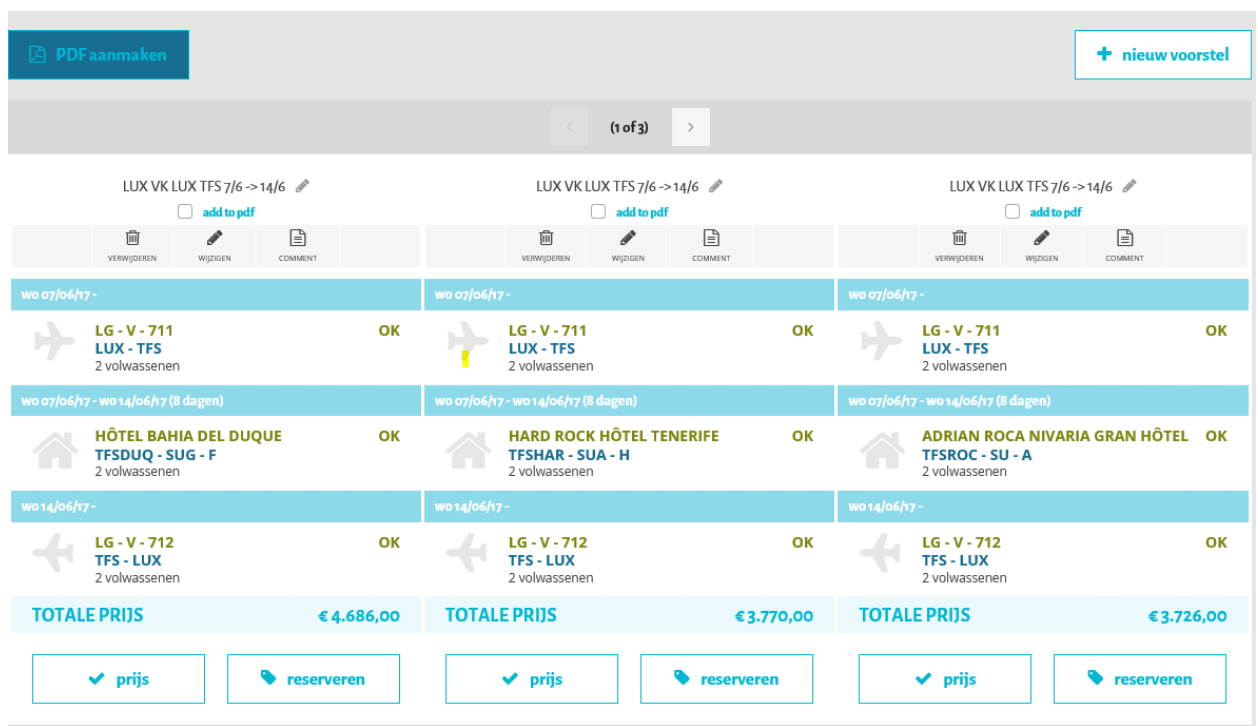

Stap 12: derde manier om nieuw voorstel aan te maken « +nieuw voorstel »

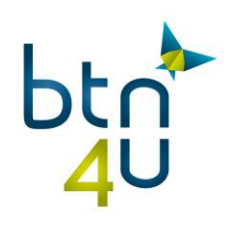

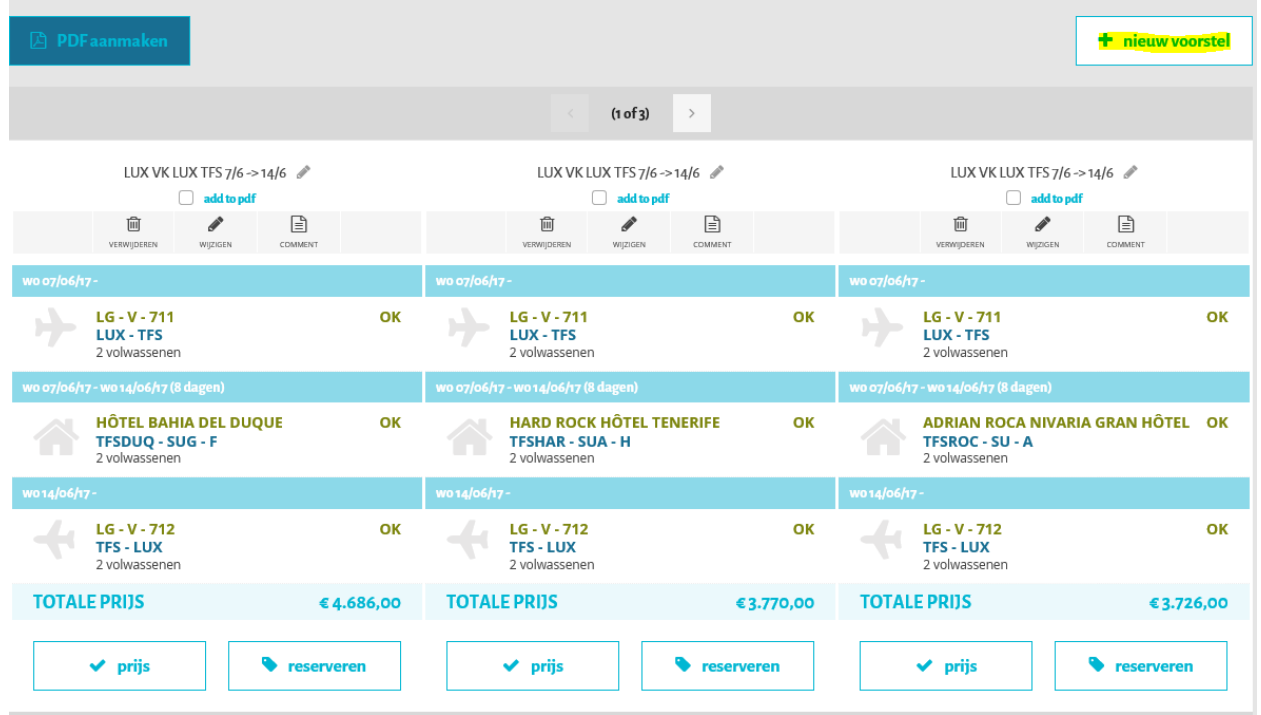

### Stap 13: Selecteer de gewenste aanbieding – toevoegen aan trip – prijs – opslaan

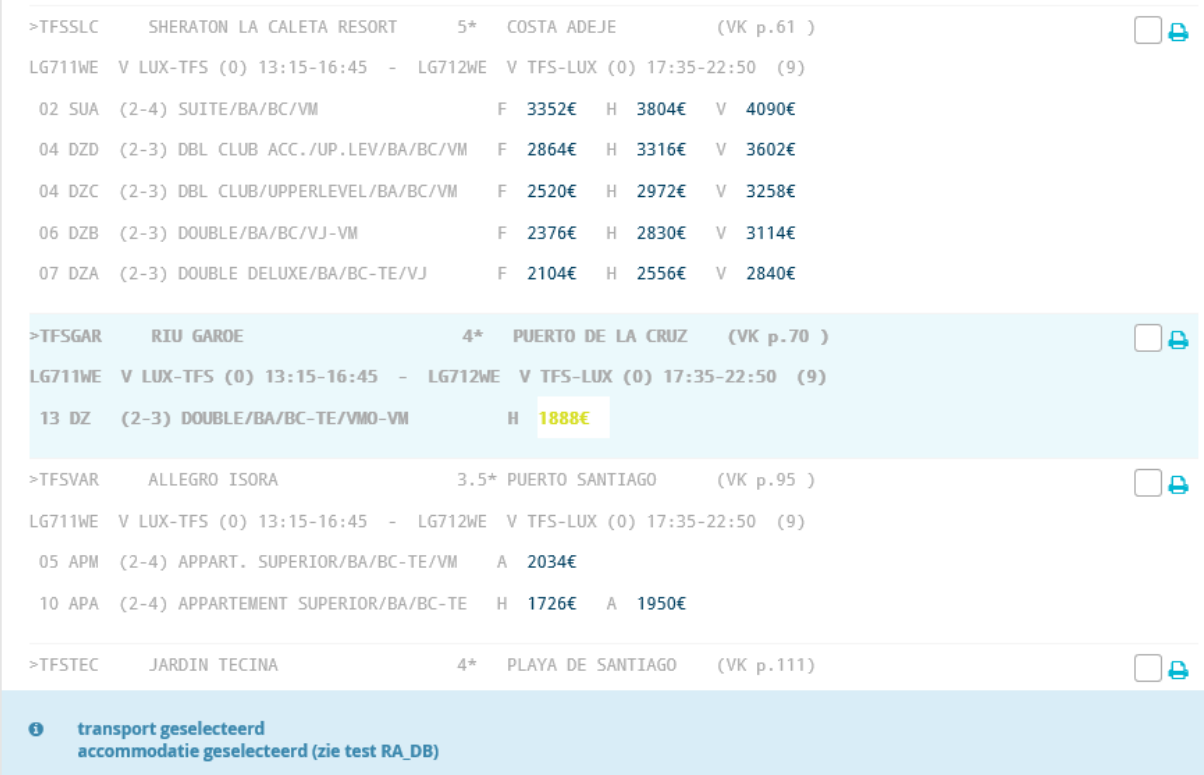

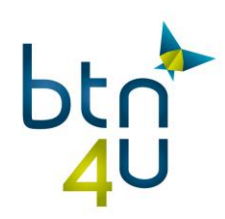

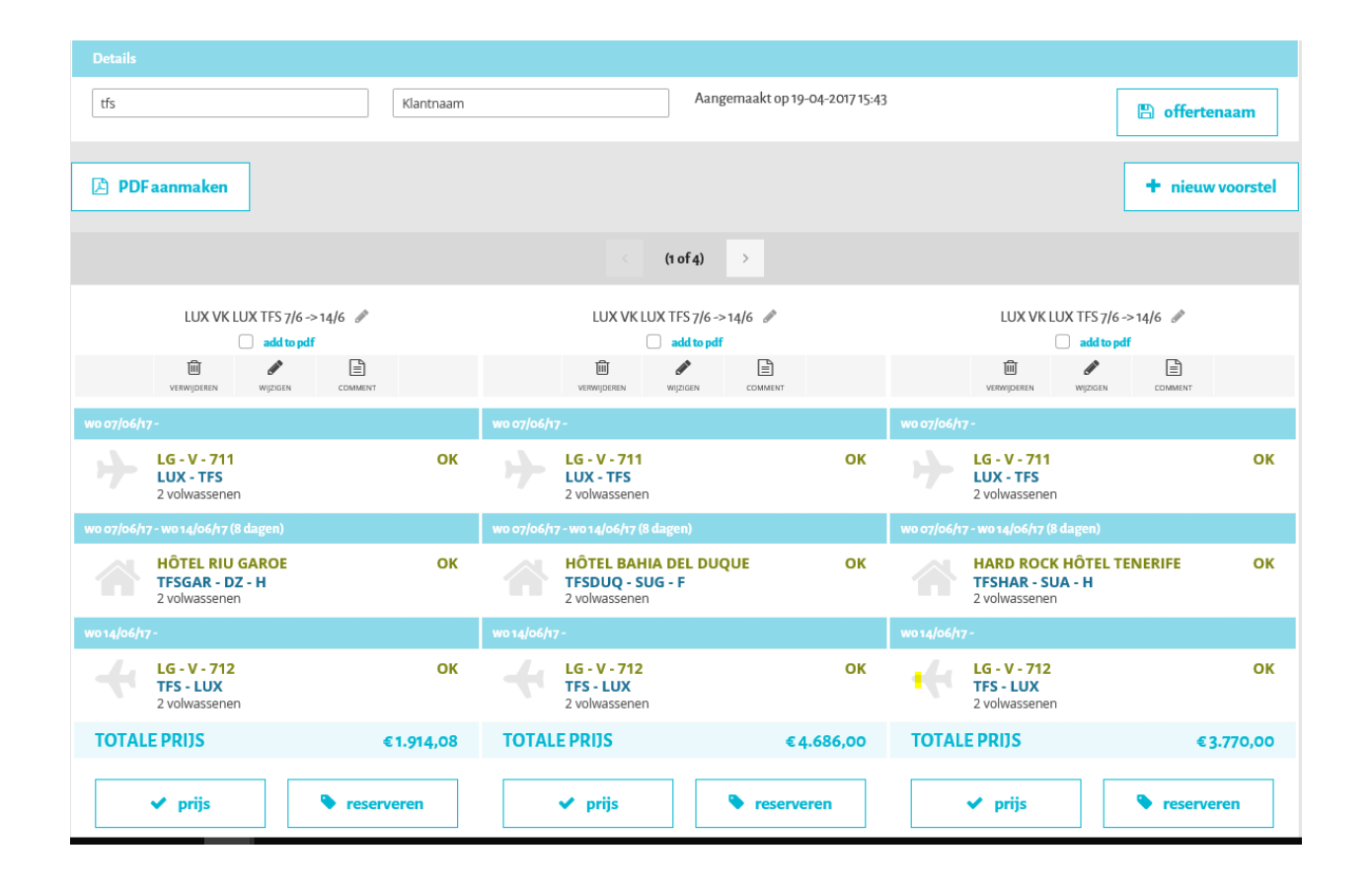

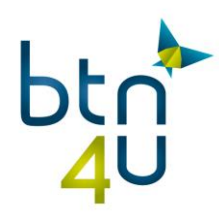

 $\overline{\phantom{a}}$ 

## <span id="page-29-0"></span>**3.3. Specifieke bestemming – datum minder belangrijk – 2 volwassenen en baby**

#### • Stap 1: zoekcriteria invullen

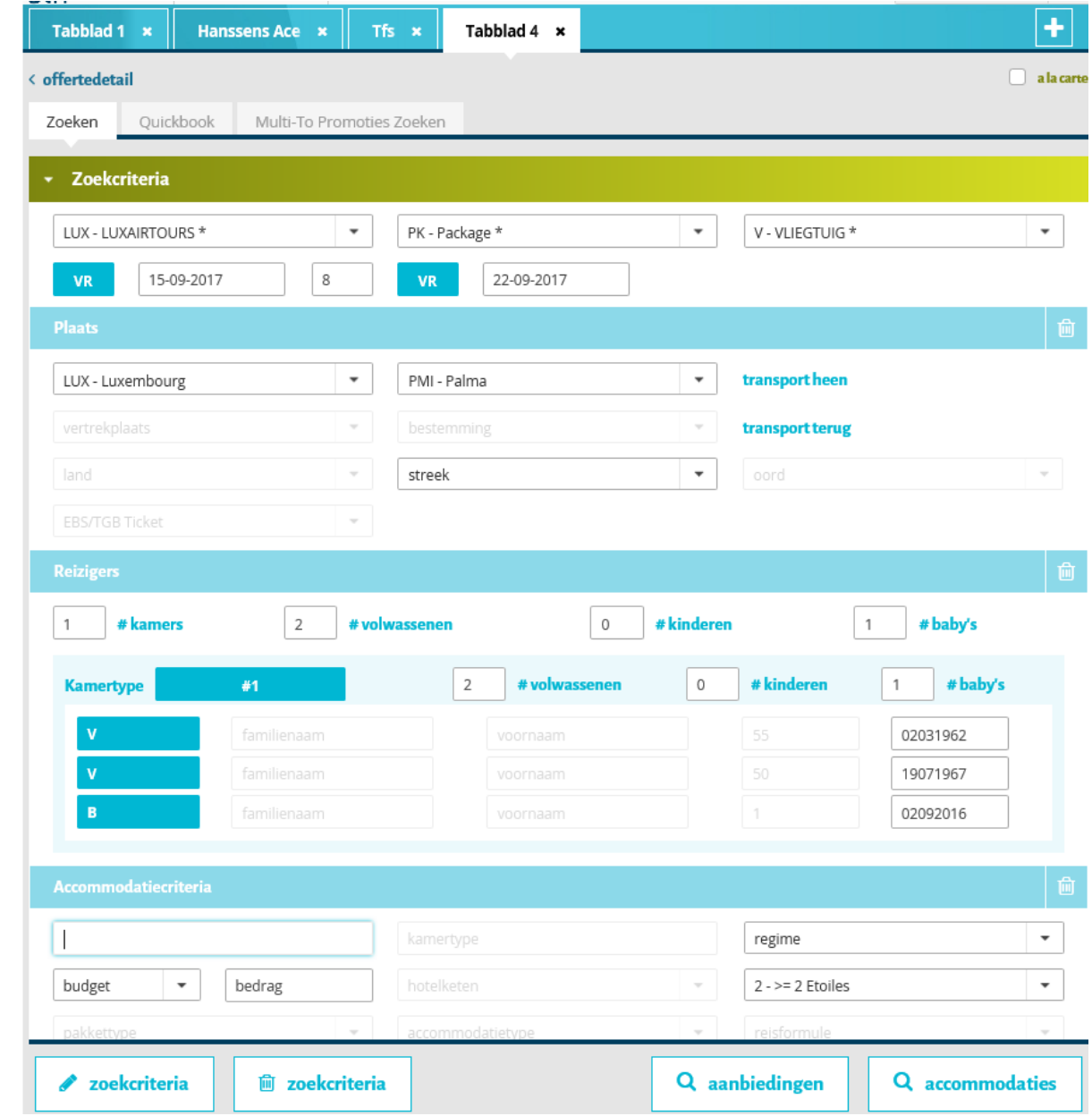

Stap 2: Klik op « loep accommodaties »en selecteer de gewenste aanbieding:

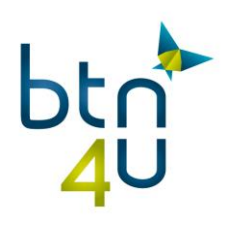

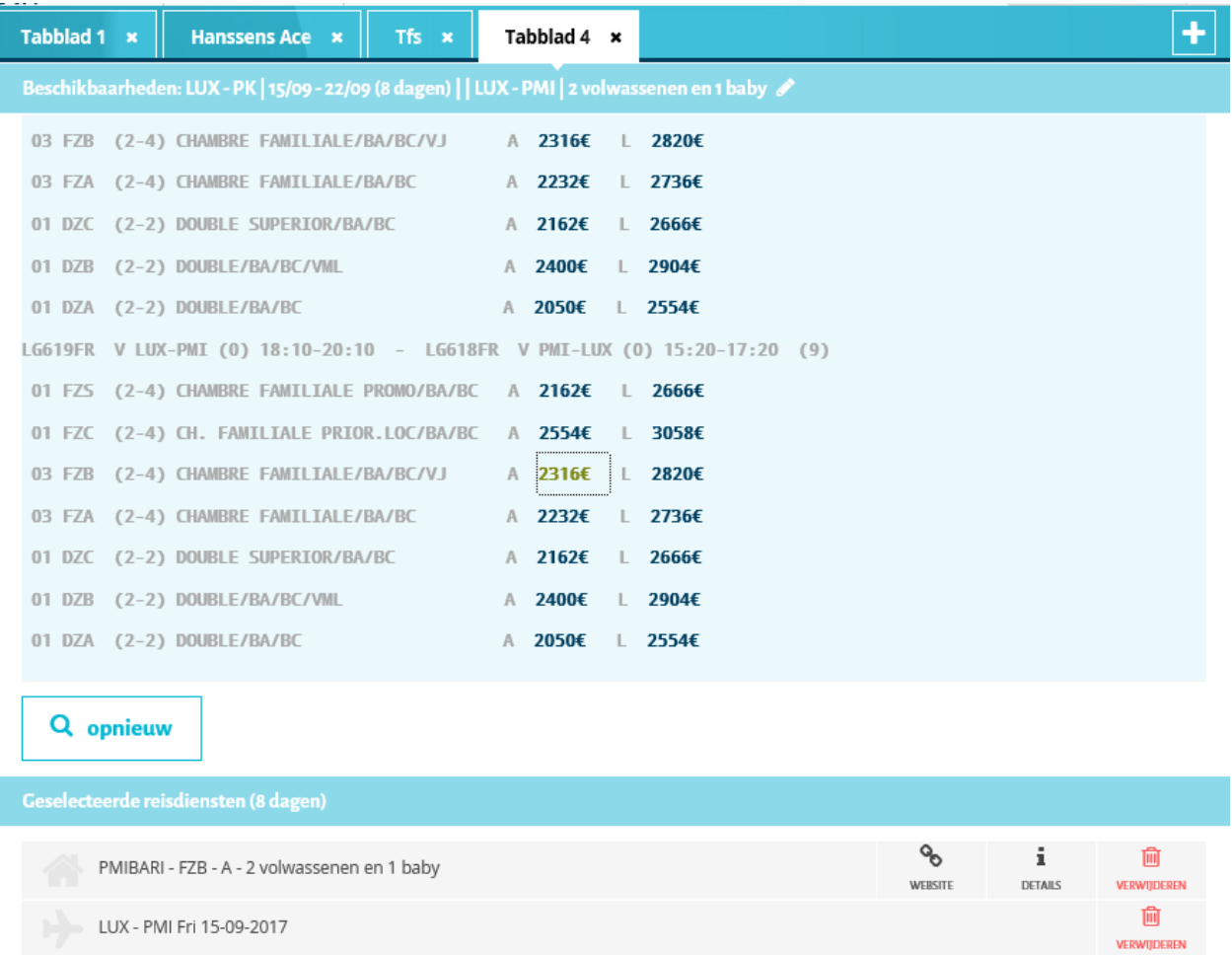

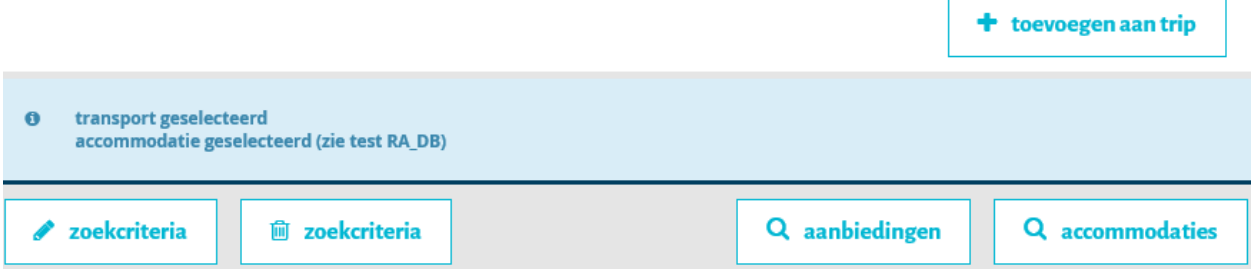

Û

VERWIJDEREN

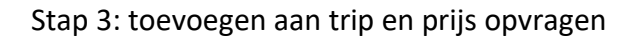

LUX - PMI Fri 15-09-2017

PMI - LUX Fri 22-09-2017

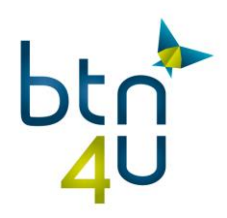

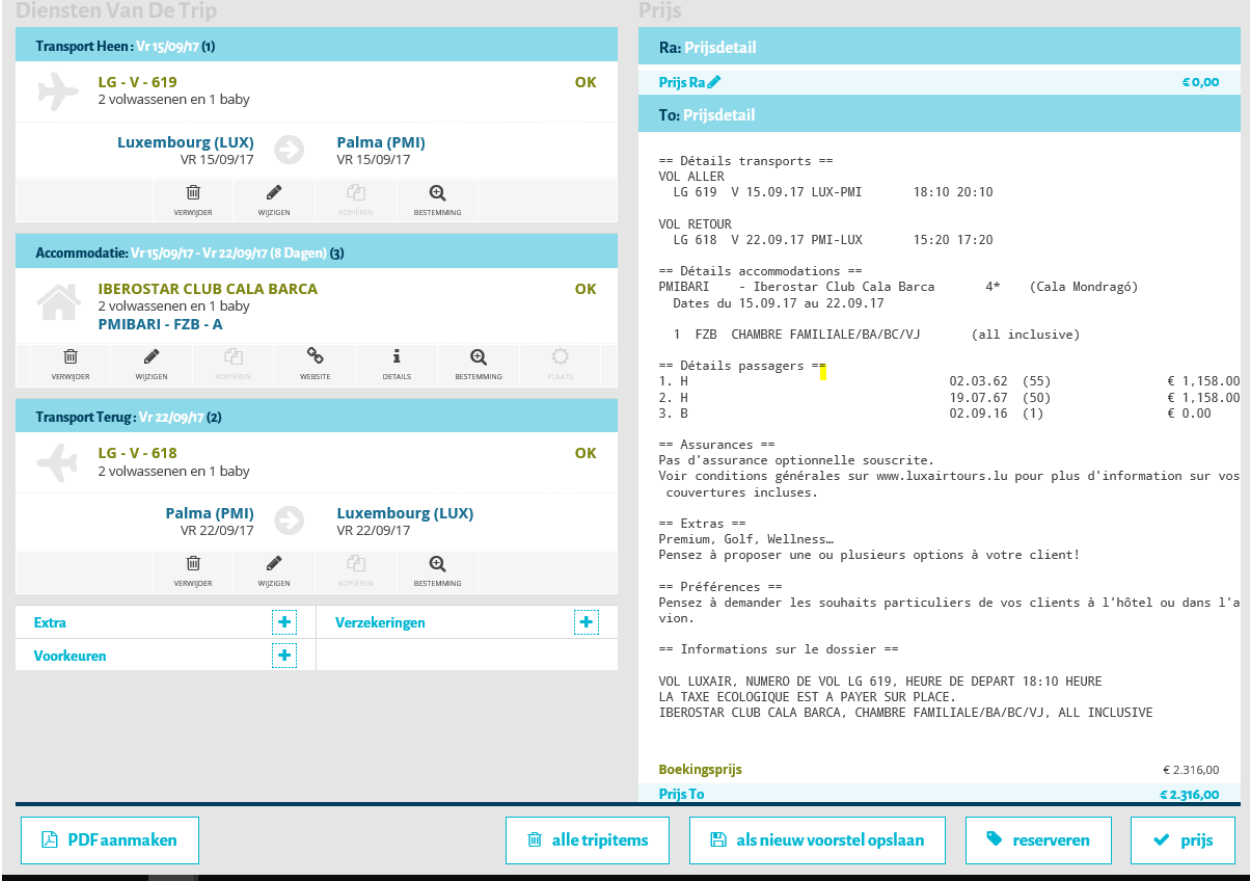

Stap 4: baby bed toevoegen via + preferenties en prijs berekenen

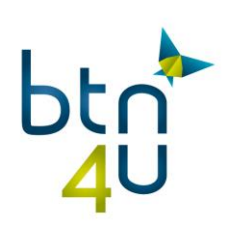

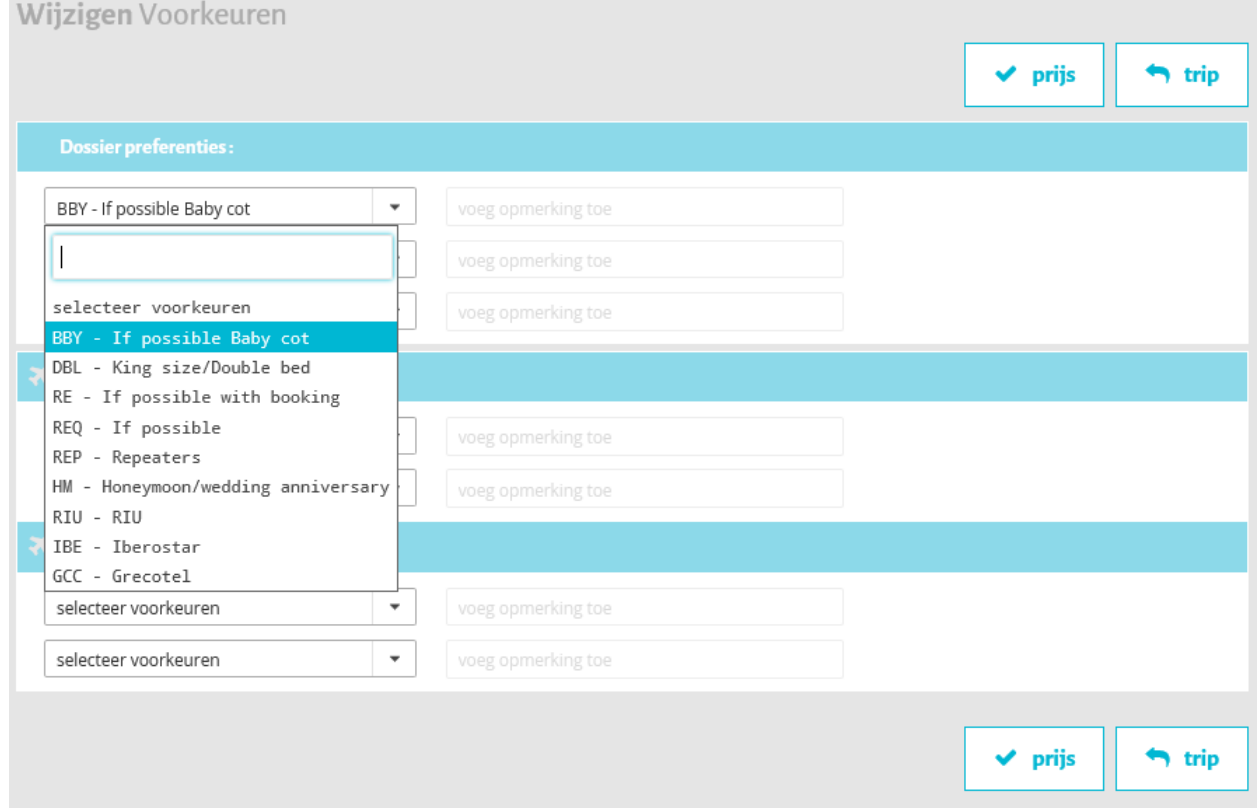

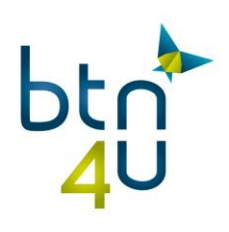

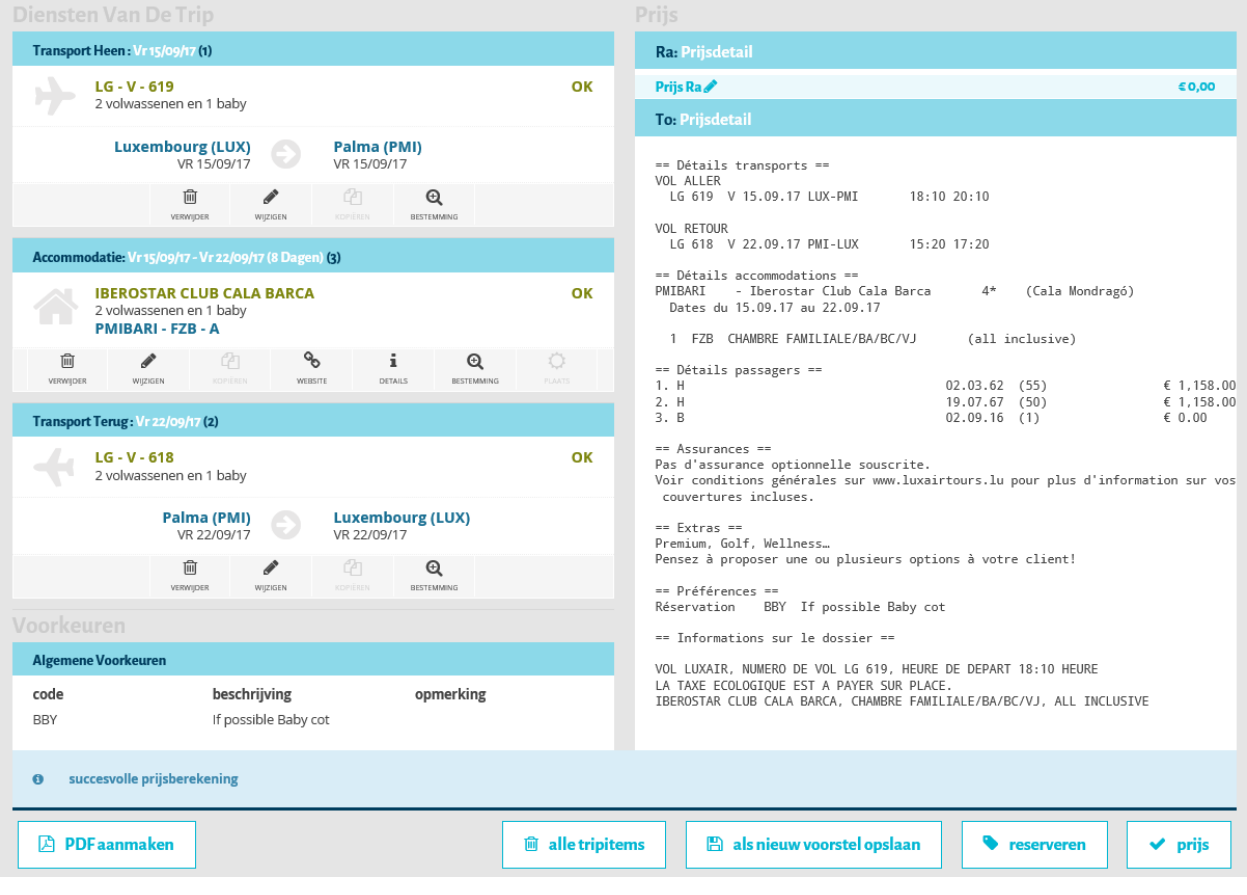

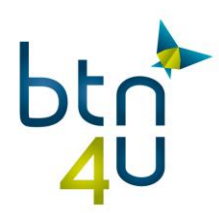

# <span id="page-34-0"></span>**4.Opzoeken van een dossier zonder po nummer**

Klik op « loep boekingen »

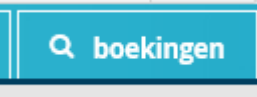

- Po zoeken
- Selecteer: Lux brochures pk
- Klik op loep po

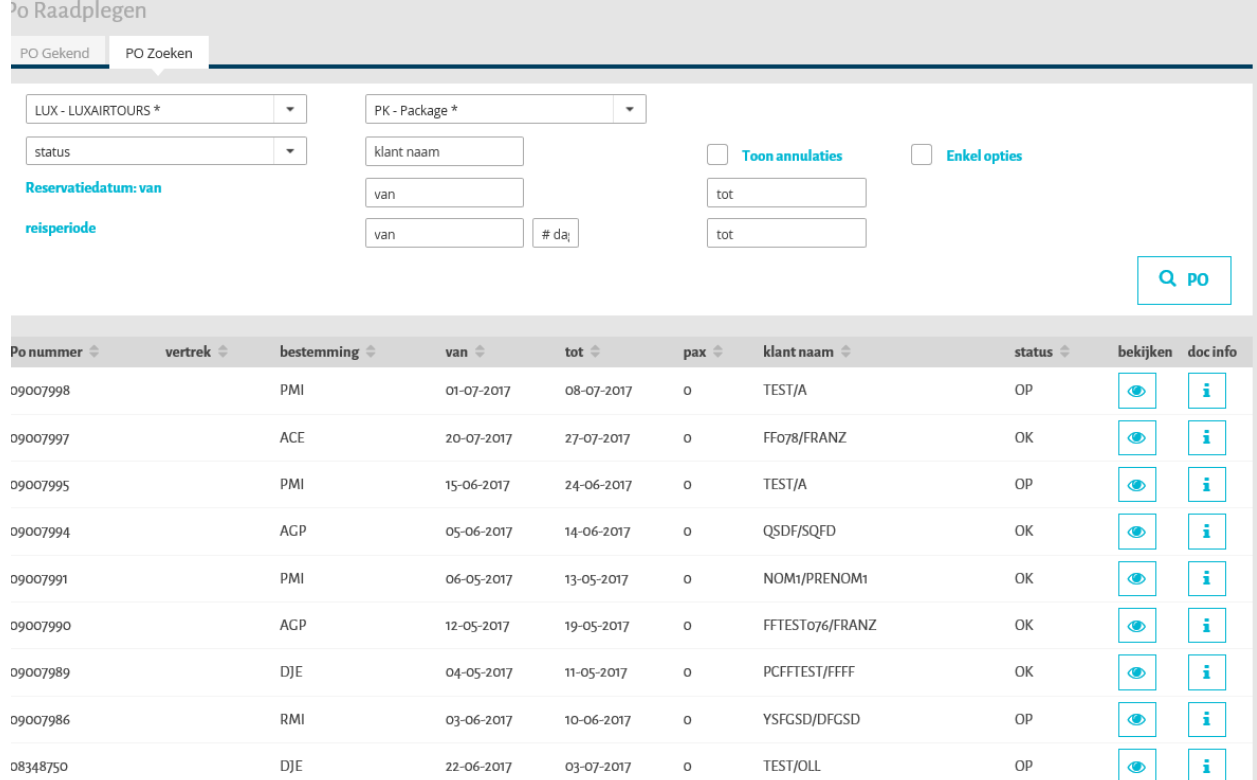